Dell Latitude E7250 Owner's Manual

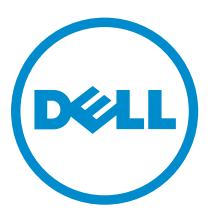

Regulatory Model: P22S Regulatory Type: P22S002

# Notes, Cautions, and Warnings

NOTE: A NOTE indicates important information that helps you make better use of your computer.

CAUTION: A CAUTION indicates either potential damage to hardware or loss of data and tells you how to avoid the problem.

WARNING: A WARNING indicates a potential for property damage, personal injury, or death.

Copyright **©** 2015 Dell Inc. All rights reserved. This product is protected by U.S. and international copyright and intellectual property laws. Dell™ and the Dell logo are trademarks of Dell Inc. in the United States and/or other jurisdictions. All other marks and names mentioned herein may be trademarks of their respective companies.

2014 -12

∕∿

Rev. A00

# **Contents**

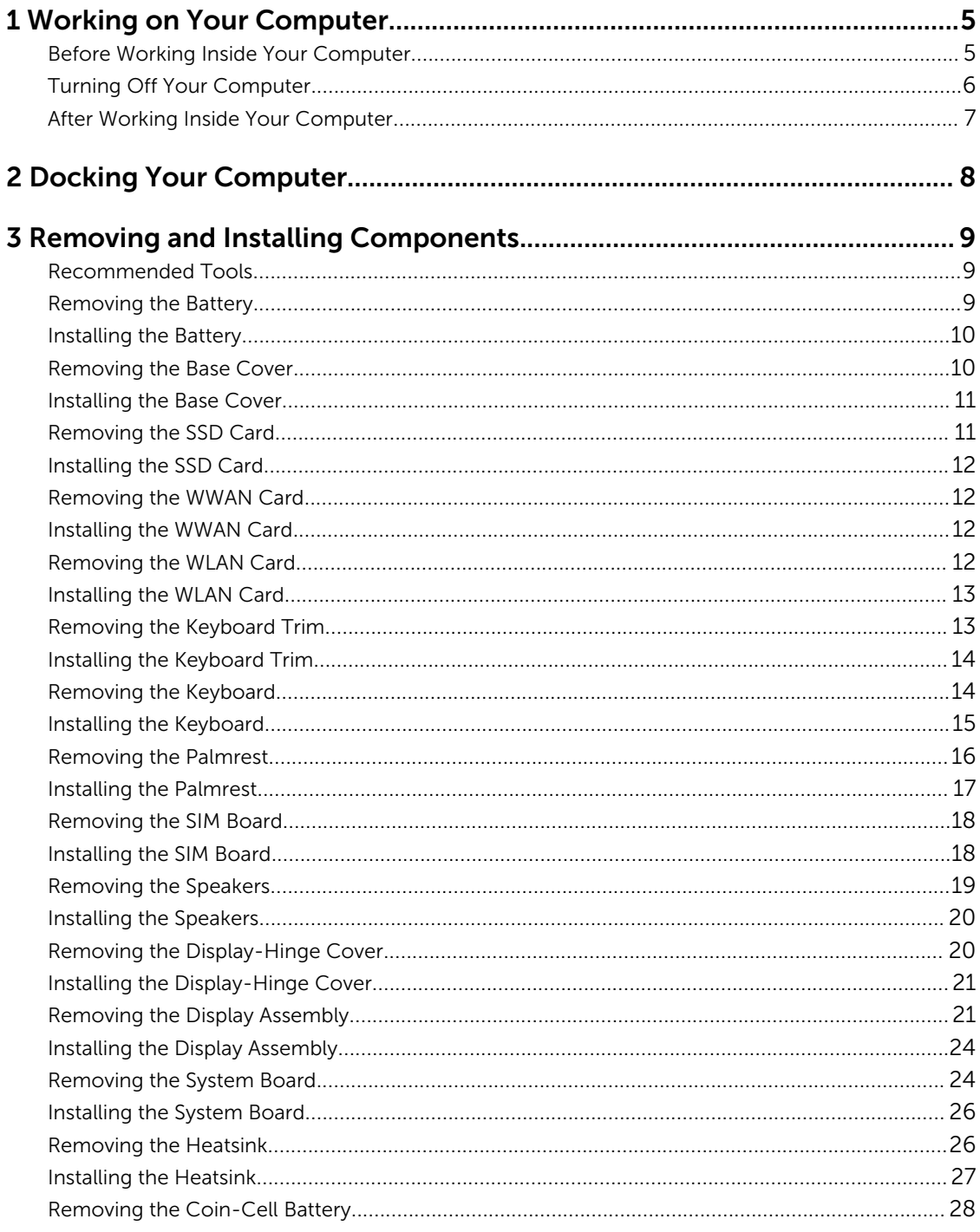

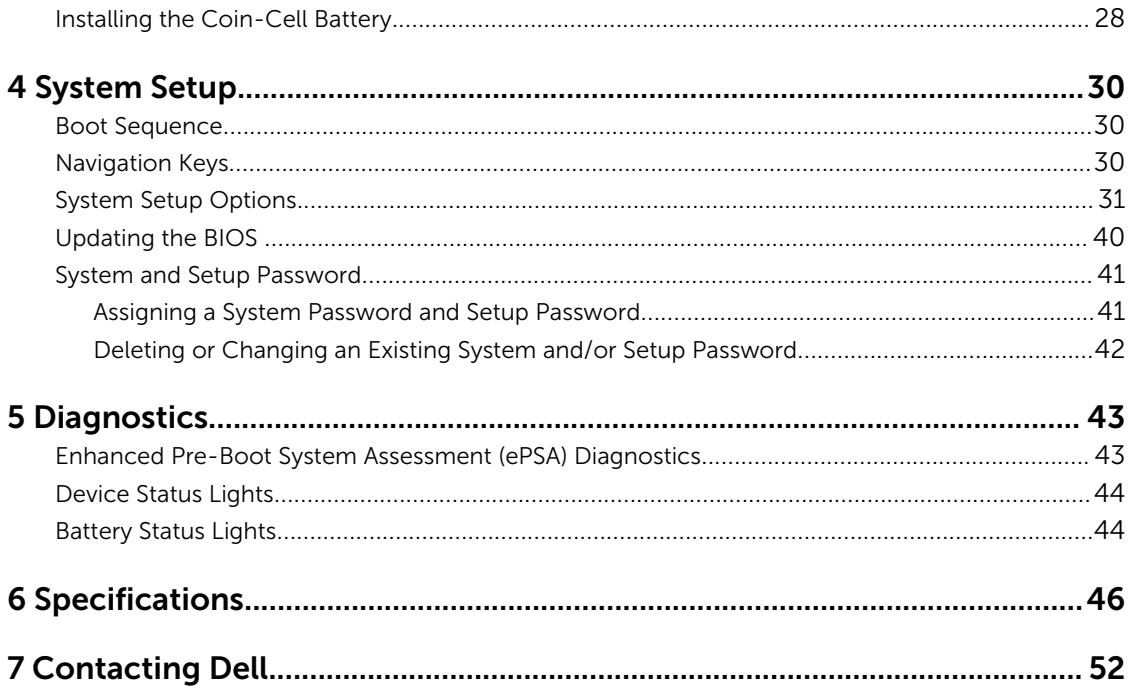

1

# <span id="page-4-0"></span>Working on Your Computer

## Before Working Inside Your Computer

Use the following safety guidelines to help protect your computer from potential damage and to help to ensure your personal safety. Unless otherwise noted, each procedure included in this document assumes that the following conditions exist:

- You have read the safety information that shipped with your computer.
- A component can be replaced or--if purchased separately--installed by performing the removal procedure in reverse order.

WARNING: Disconnect all power sources before opening the computer cover or panels. After you finish working inside the computer, replace all covers, panels, and screws before connecting to the power source.

WARNING: Before working inside your computer, read the safety information that shipped with your computer. For additional safety best practices information, see the Regulatory Compliance Homepage at www.dell.com/regulatory\_compliance

CAUTION: Many repairs may only be done by a certified service technician. You should only perform troubleshooting and simple repairs as authorized in your product documentation, or as directed by the online or telephone service and support team. Damage due to servicing that is not authorized by Dell is not covered by your warranty. Read and follow the safety instructions that came with the product.

CAUTION: To avoid electrostatic discharge, ground yourself by using a wrist grounding strap or by periodically touching an unpainted metal surface, such as a connector on the back of the computer.

CAUTION: Handle components and cards with care. Do not touch the components or contacts on a card. Hold a card by its edges or by its metal mounting bracket. Hold a component such as a processor by its edges, not by its pins.

CAUTION: When you disconnect a cable, pull on its connector or on its pull-tab, not on the cable itself. Some cables have connectors with locking tabs; if you are disconnecting this type of cable, press in on the locking tabs before you disconnect the cable. As you pull connectors apart, keep them evenly aligned to avoid bending any connector pins. Also, before you connect a cable, ensure that both connectors are correctly oriented and aligned.

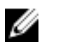

NOTE: The color of your computer and certain components may appear differently than shown in this document.

To avoid damaging your computer, perform the following steps before you begin working inside the computer.

- 1. Ensure that your work surface is flat and clean to prevent the computer cover from being scratched.
- 2. Turn off your computer (see Turning off Your Computer).

<span id="page-5-0"></span>**3.** If the computer is connected to a docking device (docked), undock it.

CAUTION: To disconnect a network cable, first unplug the cable from your computer and then unplug the cable from the network device.

- 4. Disconnect all network cables from the computer.
- 5. Disconnect your computer and all attached devices from their electrical outlets.
- 6. Close the display and turn the computer upside-down on a flat work surface.

**NOTE:** To avoid damaging the system board, you must remove the main battery before you service the computer.

- 7. Remove the main battery.
- 8. Turn the computer top-side up.
- 9. Open the display.
- 10. Press the power button to ground the system board.

 $\triangle$  CAUTION: To guard against electrical shock, always unplug your computer from the electrical outlet before opening the display.

 $\bigwedge$  CAUTION: Before touching anything inside your computer, ground yourself by touching an unpainted metal surface, such as the metal at the back of the computer. While you work, periodically touch an unpainted metal surface to dissipate static electricity, which could harm internal components.

11. Remove any installed ExpressCards or Smart Cards from the appropriate slots.

## Turning Off Your Computer

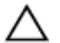

CAUTION: To avoid losing data, save and close all open files and exit all open programs before you turn off your computer.

1. Shut down the operating system:

- In Windows 8 (touch-enabled device):
	- 1. Swipe in from the right edge of the screen, opening the Charms menu and select Settings.
	- 2. Select the  $\bigcirc$  and then select **Shut down**.
- Using a mouse:
	- 1. Point to upper-right corner of the screen and click Settings.
	- 2. Click the  $\mathbb{U}$  and select **Shut down**.
- In Windows 7:
	- 1. Click Start
	- 2. Click Shut Down.

Or

1. Click Start

<span id="page-6-0"></span>2. Click the arrow in the lower-right corner of the Start menu as shown below, and then click

### Shut Down

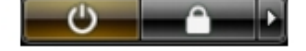

2. Ensure that the computer and all attached devices are turned off. If your computer and attached devices did not automatically turn off when you shut down your operating system, press and hold the power button for about 6 seconds to turn them off.

## After Working Inside Your Computer

After you complete any replacement procedure, ensure you connect any external devices, cards, and cables before turning on your computer.

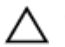

CAUTION: To avoid damage to the computer, use only the battery designed for this particular Dell computer. Do not use batteries designed for other Dell computers.

- 1. Connect any external devices, such as a port replicator or media base, and replace any cards, such as an ExpressCard.
- 2. Connect any telephone or network cables to your computer.

### $\bigwedge$  CAUTION: To connect a network cable, first plug the cable into the network device and then plug it into the computer.

- **3.** Replace the battery.
- 4. Connect your computer and all attached devices to their electrical outlets.
- 5. Turn on your computer.

## <span id="page-7-0"></span>Docking Your Computer

Follow the steps to dock your computer:

- a. Place the docking spacer until the docking spacer clicks on its place in the docking station.
- b. Place the computer on the docking spacer to dock your computer.

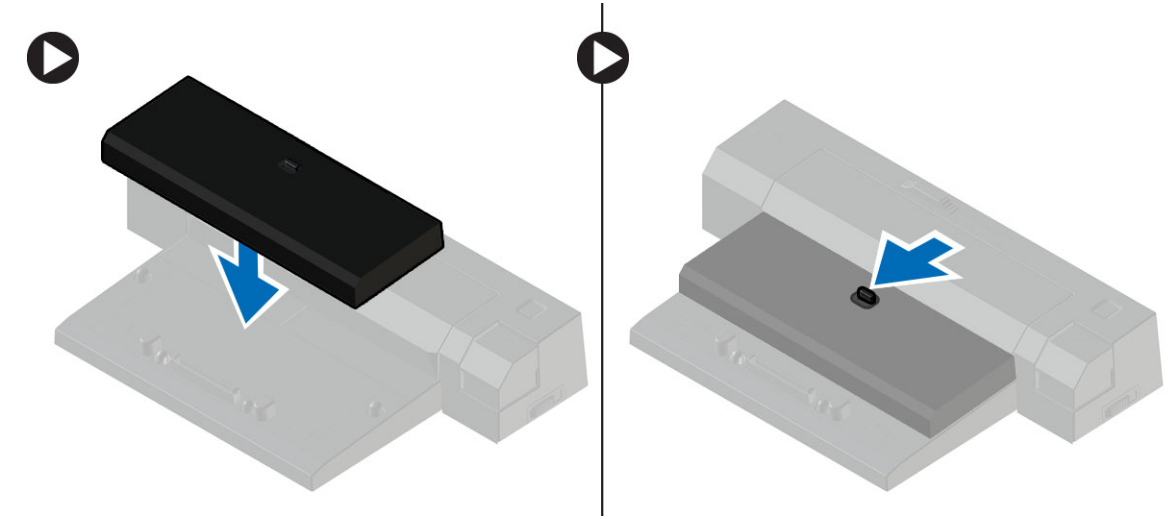

NOTE: This docking spacer can be used to dock only the Latitude E7250 / Latitude E7450 computers. You cannot dock any other Dell computers using this docking station.

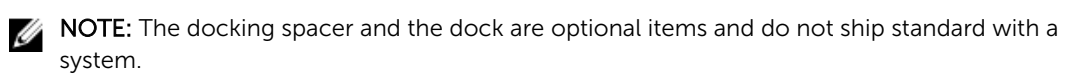

# <span id="page-8-0"></span>Removing and Installing Components

This section provides detailed information on how to remove or install the components from your computer.

### Recommended Tools

The procedures in this document may require the following tools:

- Small flat-blade screwdriver
- Phillips screwdriver
- Small plastic scribe

### Removing the Battery

- 1. Follow the procedures in **Before Working Inside Your Computer**.
- 2. Slide the release latch to unlock the battery.

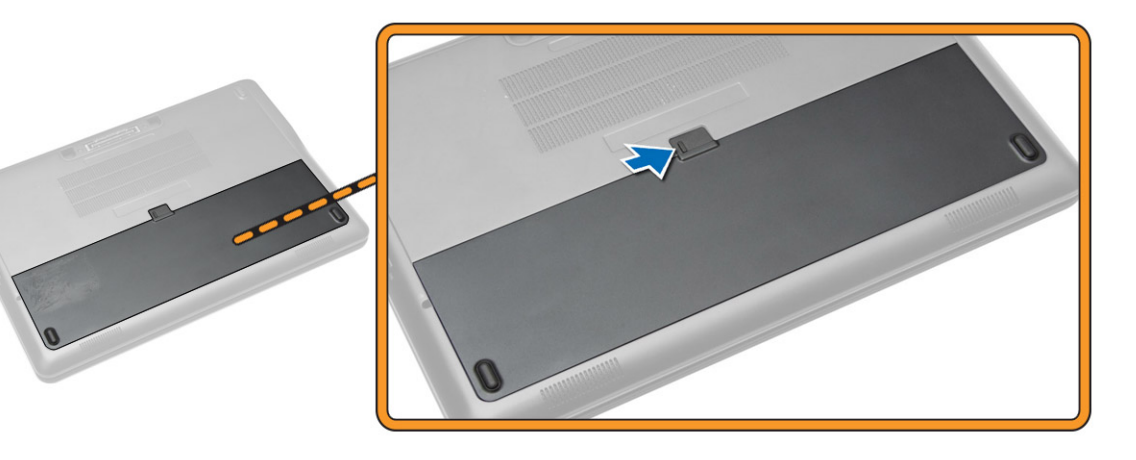

**3.** Lift the battery from the computer.

<span id="page-9-0"></span>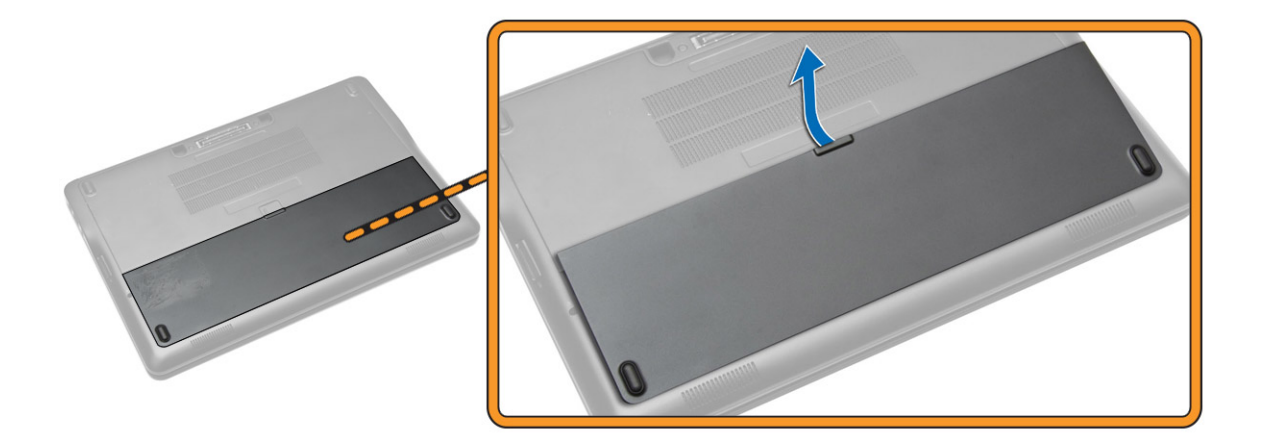

### Installing the Battery

- 1. Slide the battery into its slot until it clicks into place.
- 2. Follow the procedures in [After Working Inside Your computer](#page-6-0).

## Removing the Base Cover

- 1. Follow the procedures in **Before Working Inside Your Computer**.
- 2. Remove [battery.](#page-8-0)
- **3.** Perform the following steps as shown in the illustration:
	- a. Remove the screws that secure the base cover to the computer [1].
	- b. Slide the base cover [2].

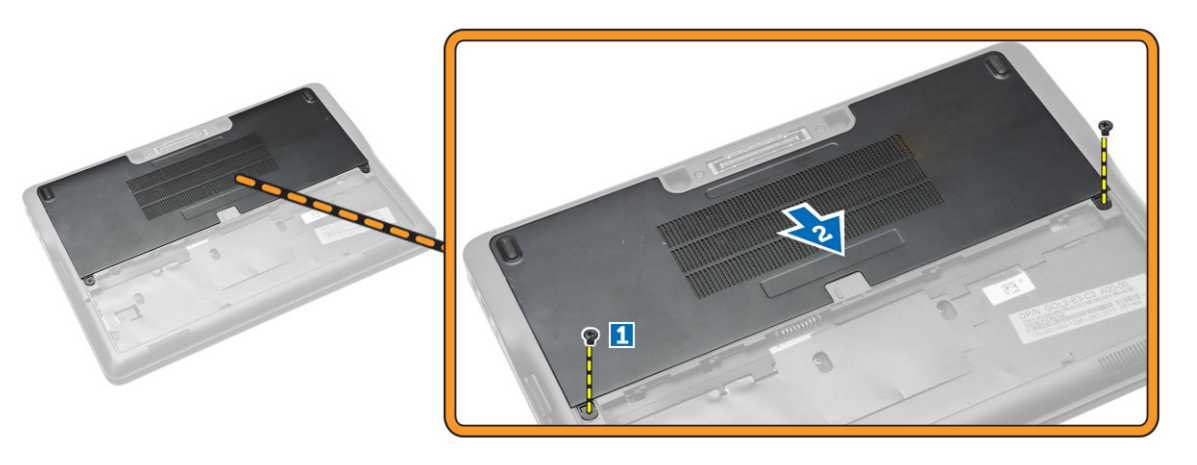

4. Lift the base cover to remove it from the computer.

<span id="page-10-0"></span>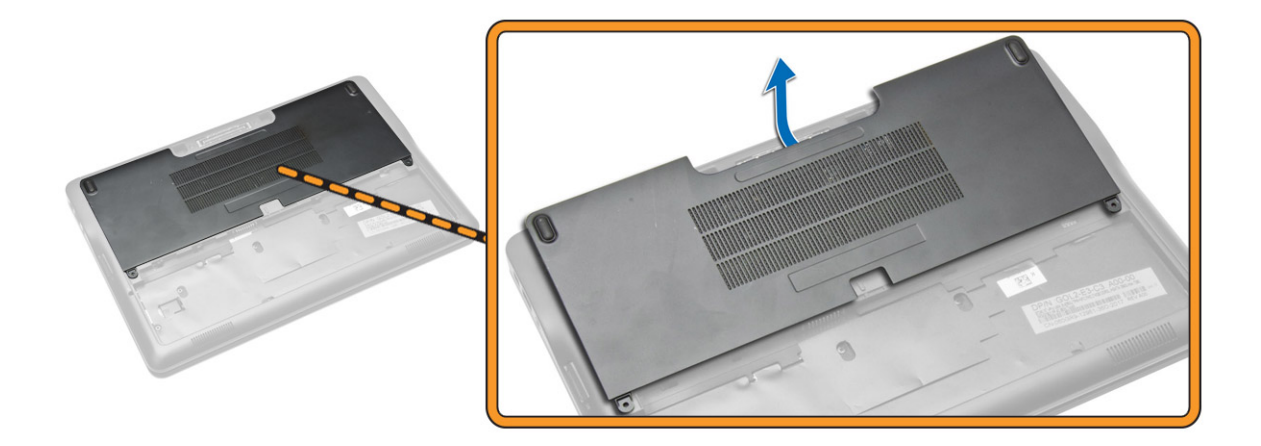

## Installing the Base Cover

- 1. Place the base cover to align with the screw holes correctly on the computer.
- 2. Tighten the screws to secure the base cover to the computer.
- 3. Install **battery**.
- 4. Follow the procedures in [After Working Inside Your computer](#page-6-0).

## Removing the SSD Card

- 1. Follow the procedures in **Before Working Inside Your Computer**.
- 2. Remove:
	- a. [battery](#page-8-0)
	- b. [base cover](#page-9-0)
- **3.** Perform the following steps as shown in the illustration:
	- a. Remove the screws that secure the SSD card to the computer [1].
	- b. Lift and remove the SSD card from the computer [2].

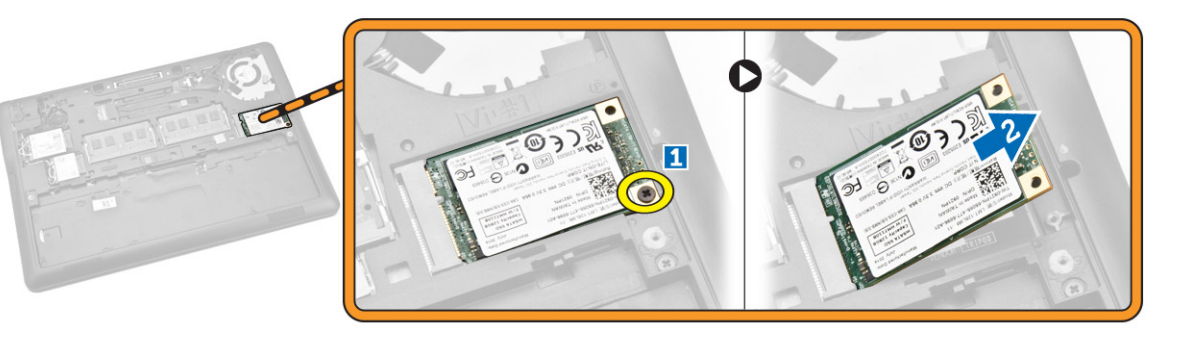

## <span id="page-11-0"></span>Installing the SSD Card

- 1. Place the SSD card in its slot in the computer.
- 2. Tighten the screws to secure the SSD Card to the computer.
- 3. Install :
	- a. [base cover](#page-10-0)
	- b. [battery](#page-9-0)
- 4. Follow the procedures in [After Working Inside Your computer](#page-6-0).

### Removing the WWAN Card

- 1. Follow the procedures in **Before Working Inside Your Computer**.
- 2. Remove:
	- a. [battery](#page-8-0)
	- b. [base cover](#page-9-0)
- **3.** Perform the following steps as shown in the illustration:
	- a. Disconnect the WWAN cable from the computer [1].
	- b. Loosen the screws that secure the WWAN card to the computer [2].
	- c. Remove the WWAN card from the computer [3].

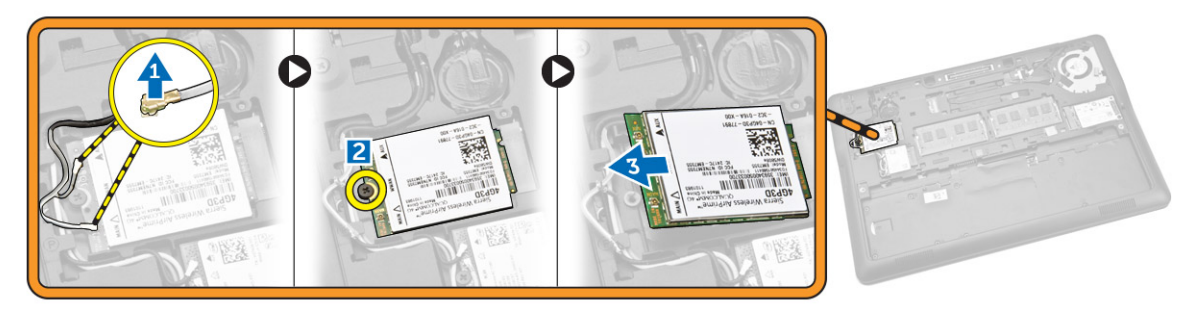

## Installing the WWAN Card

- 1. Place the WWAN card in its slot in the computer.
- 2. Tighten the screws to secure the WWAN Card to the computer.
- **3.** Connect the WWAN cable to the computer.
- 4. Install :
	- a. [base cover](#page-10-0)
	- b. **[battery](#page-9-0)**
- 5. Follow the procedures in [After Working Inside Your computer](#page-6-0).

### Removing the WLAN Card

- 1. Follow the procedures in **Before Working Inside Your Computer**.
- 2. Remove:
	- a. [battery](#page-8-0)

### b. [base cover](#page-9-0)

- <span id="page-12-0"></span>**3.** Perform the following steps as shown in the illustration:
	- a. Disconnect the WLAN cable from the computer [1].
	- b. Loosen the screws that secure the WLAN card to the computer [2].
	- c. Remove the WLAN card from the computer [3].

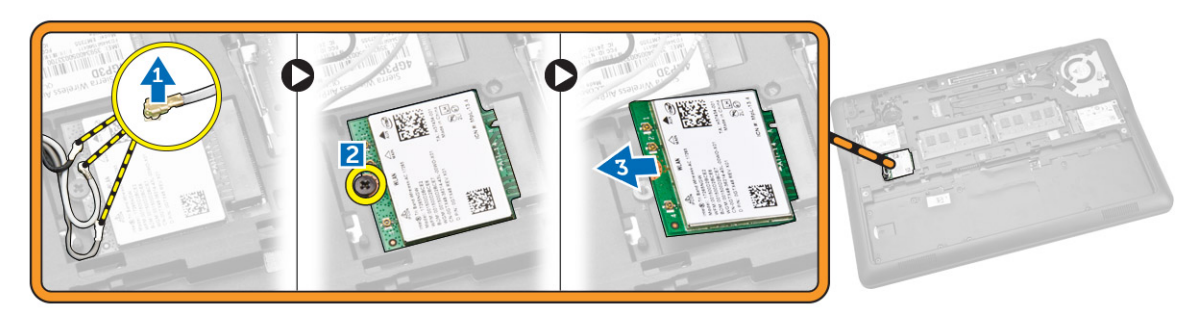

### Installing the WLAN Card

- 1. Place the WLAN card in its slot in the computer.
- 2. Tighten the screws to secure the WLAN Card to the computer.
- **3.** Connect the WLAN cable to the computer.
- 4. Install :
	- a. **[base cover](#page-10-0)**
	- b. [battery](#page-9-0)
- 5. Follow the procedures in [After Working Inside Your computer](#page-6-0).

## Removing the Keyboard Trim

- 1. Follow the procedures in **Before Working Inside Your Computer**.
- 2. Remove [battery.](#page-8-0)
- **3.** Using a plastic scribe, pry the edges of keyboard trim to release it from the computer.

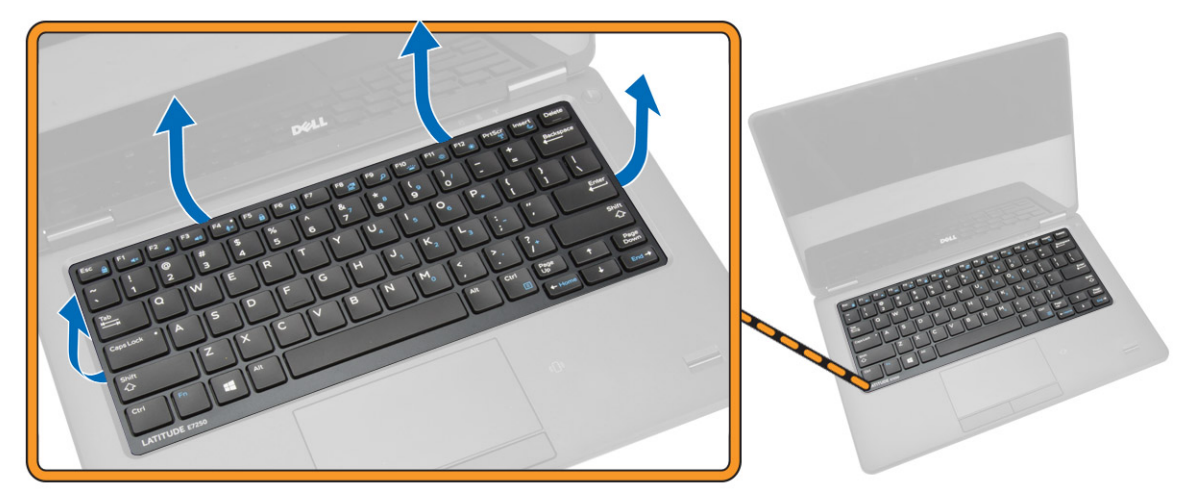

4. Lift up to remove the keyboard trim from the computer.

<span id="page-13-0"></span>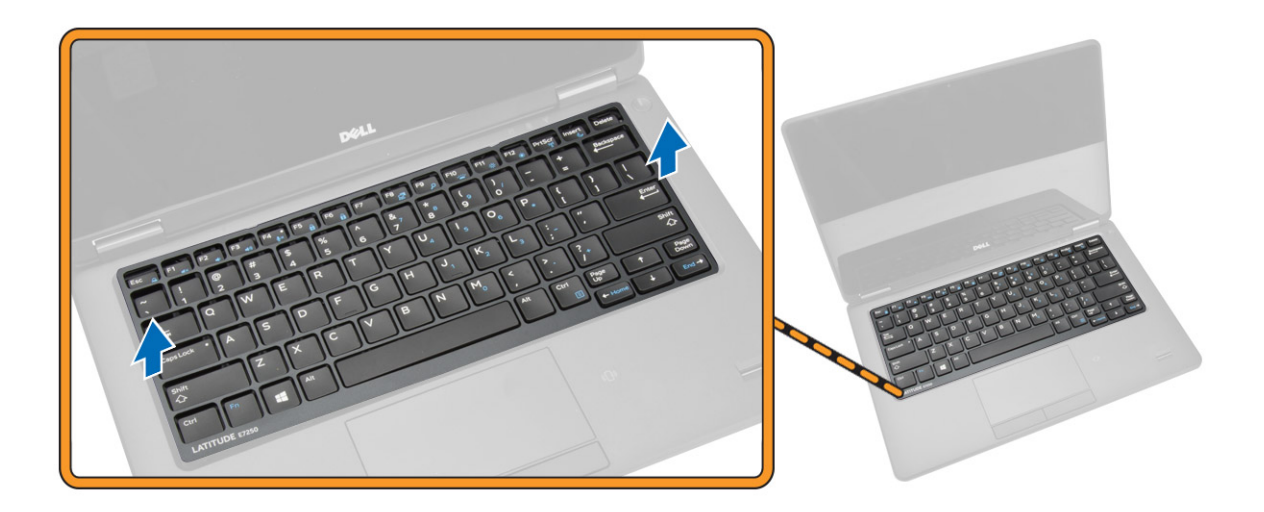

## Installing the Keyboard Trim

- 1. Align the keyboard trim to its slot.
- 2. Press along the sides of the keyboard trim until it clicks in place.
- 3. Install **battery**.
- 4. Follow the procedures in [After Working Inside Your computer](#page-6-0)

## Removing the Keyboard

- 1. Follow the procedures in **Before Working Inside Your Computer**.
- 2. Remove:
	- a. **[battery](#page-8-0)**
	- b. [base cover](#page-9-0)
	- c. [keyboard trim](#page-12-0)
- **3.** Perform the following steps as shown in the illustration:
	- a. Lift the battery bay that secures the keyboard to the computer [1].
	- b. Lift the latch that secure the keyboard cable to the computer [2].
	- c. Disconnect the keyboard cable the computer [3].

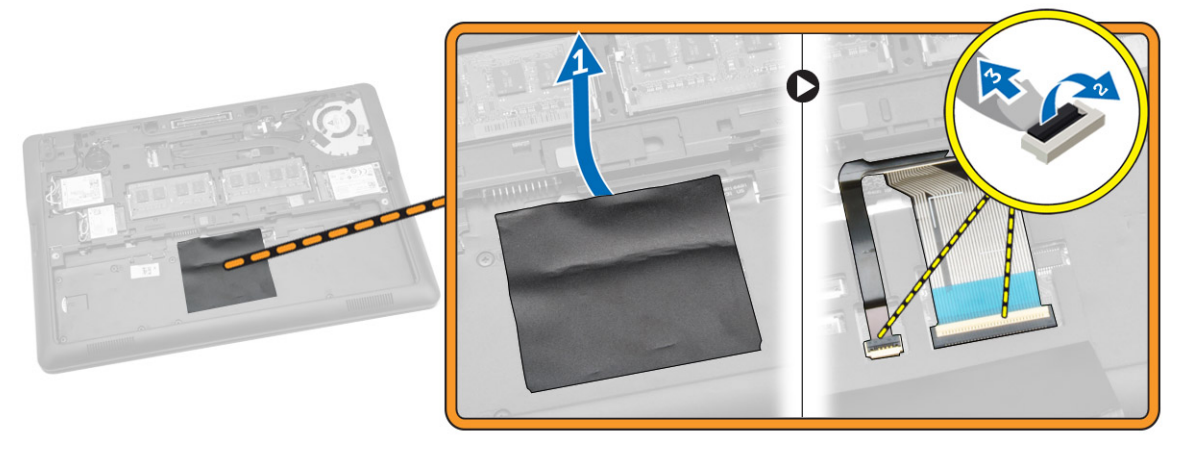

<span id="page-14-0"></span>4. Flip the computer and remove the screws that secure the keyboard to the computer.

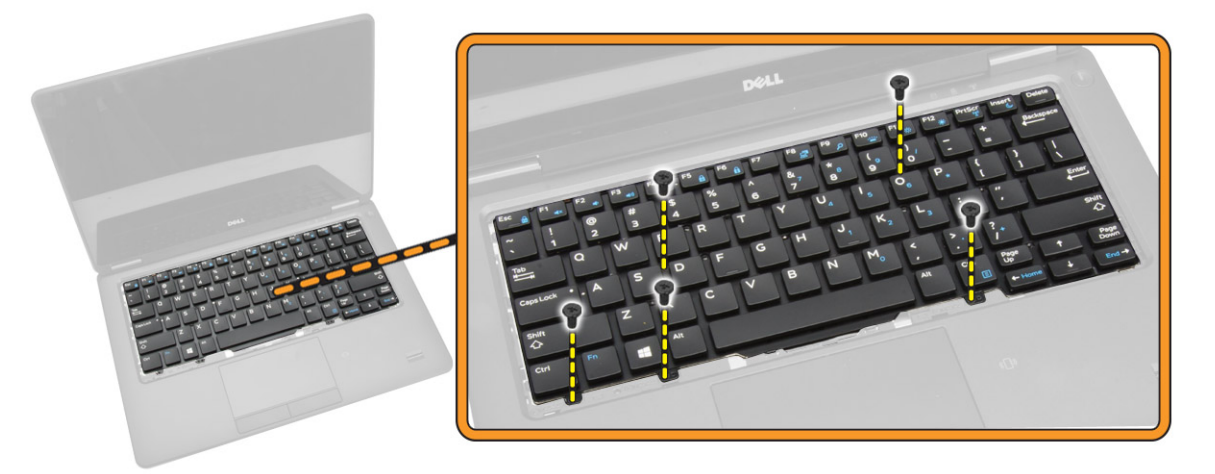

- 5. Perform the following steps as shown in the illustration:
	- a. Slide the keyboard from the computer [1].
	- b. Lift the keyboard from the computer [2].

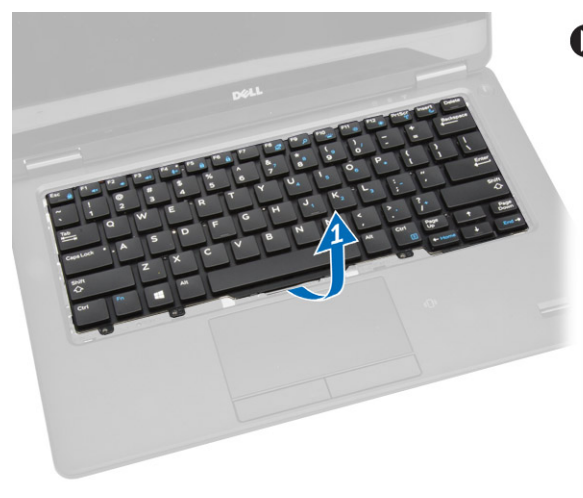

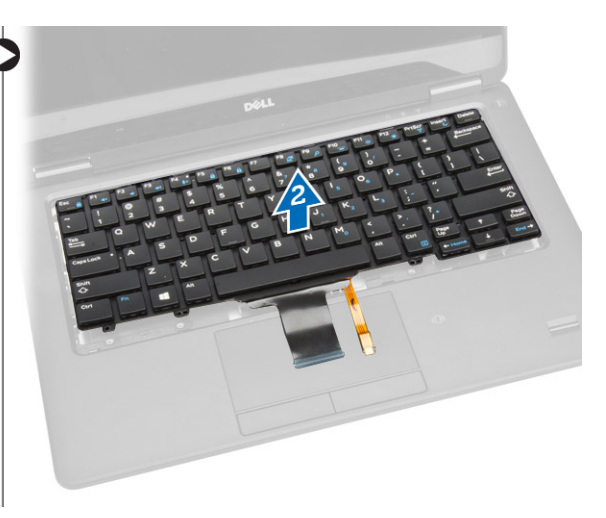

## Installing the Keyboard

- 1. Slide the keyboard into its compartment and ensure that it clicks into place.
- 2. Tighten the screws that secure the keyboard to the computer.
- 3. Flip the computer connect the keyboard cable to the computer.
- 4. Install:
	- a. [keyboard trim](#page-13-0)
	- b. [base cover](#page-10-0)
	- c. [battery](#page-9-0)
- 5. Follow the procedures in [After Working Inside Your computer](#page-6-0).

## <span id="page-15-0"></span>Removing the Palmrest

- 1. Follow the procedures in [Before Working Inside Your Computer.](#page-4-0)
- 2. Remove:
	- a. [battery](#page-8-0)
	- b. **[base cover](#page-9-0)**
	- c. [SSD card](#page-10-0)
	- d. [keyboard trim](#page-12-0)
	- e. [keyboard](#page-13-0)
- 3. Remove the screws that secure the palmrest assembly and flip the computer.

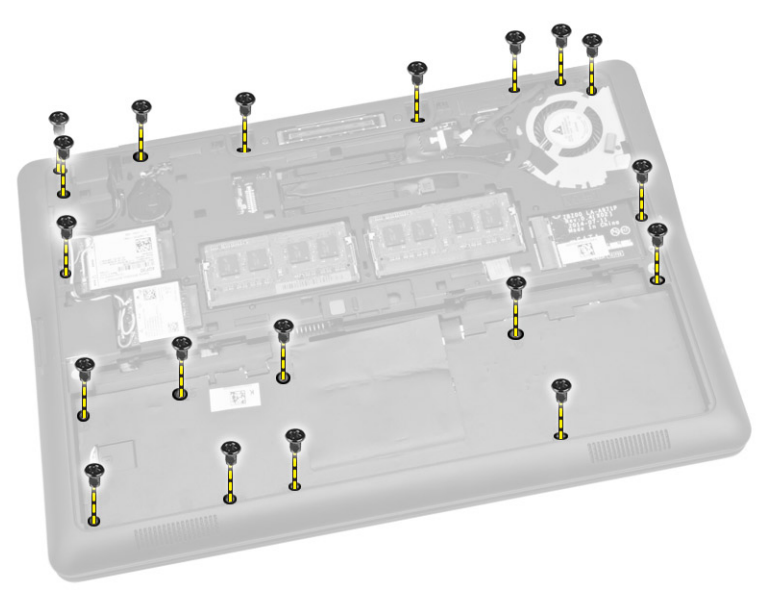

- 4. Perform the following steps as shown in the illustration:
	- a. Lift the latch that secures the keyboard and touch cable to the computer [1].
	- b. Disconnect the keyboard and touch cable to the computer [2].
	- c. Remove the screws that secure the palmrest assembly to the computer [3].

<span id="page-16-0"></span>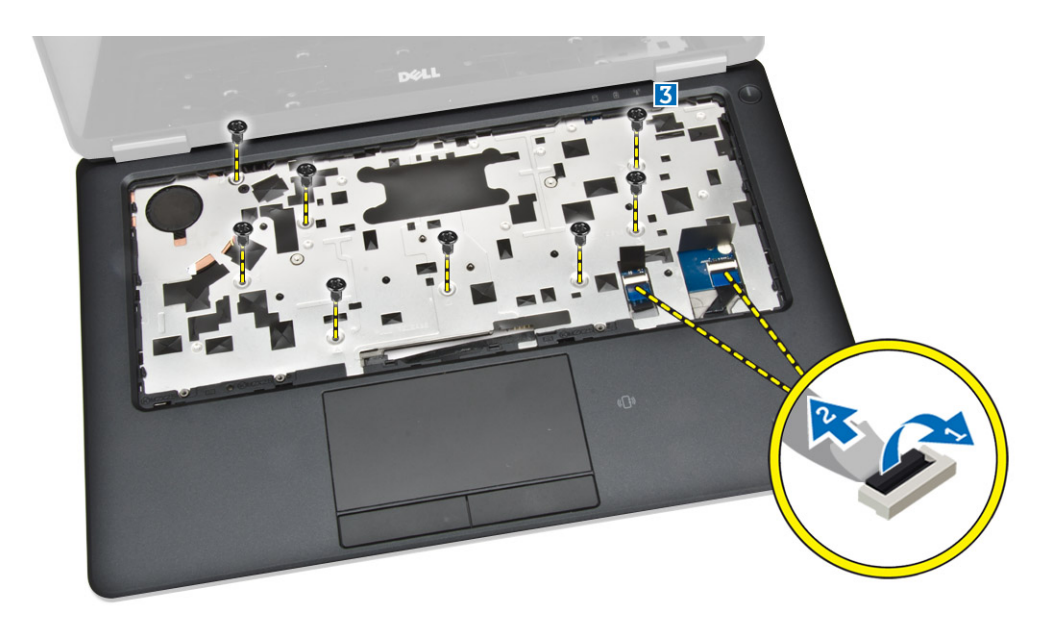

- **5.** Perform the following steps as shown in the illustration:
	- a. Pry the edges of the palmrest assembly [1].
	- b. Lift the palmrest assembly from the computer [2].

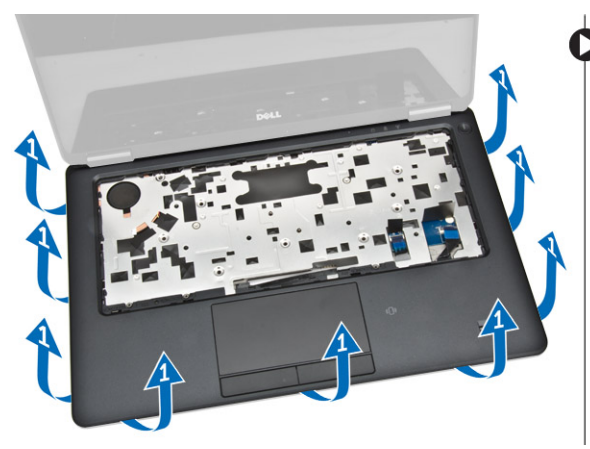

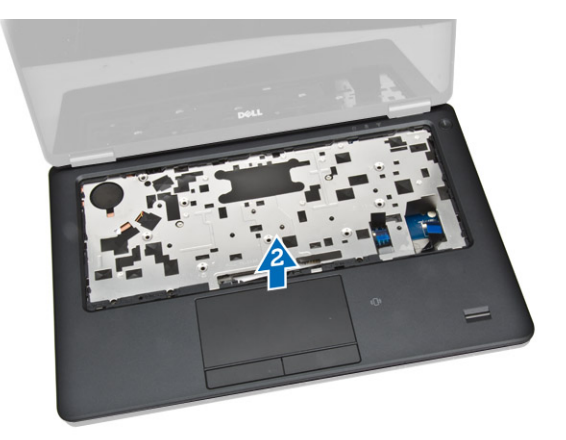

## Installing the Palmrest

- 1. Align the palm rest assembly to its original position in the computer and snap it into place.
- 2. Tighten the screws to secure the palmrest assembly to the front of the computer.
- **3.** Connect the keyboard and touch cable to the system board.
- 4. Tighten the screws that secure the palmrest assembly to the base of the computer.
- 5. Install:
	- a. [keyboard](#page-14-0)
	- b. [keyboard trim](#page-13-0)
	- c. [SSD card](#page-11-0)
	- d. [base cover](#page-10-0)
	- e. [battery](#page-9-0)

<span id="page-17-0"></span>6. Follow the procedures in [After Working Inside Your computer](#page-6-0).

### Removing the SIM Board

- 1. Follow the procedures in **Before Working Inside Your Computer**.
- 2. Remove:
	- a. **[battery](#page-8-0)**
	- b. [base cover](#page-9-0)
	- c. [SSD card](#page-10-0)
	- d. [keyboard trim](#page-12-0)
	- e. [keyboard](#page-13-0)
	- f. [palmrest](#page-15-0)
- **3.** Perform the following steps as shown in the illustration:
	- a. Lift the latch that secure the SIM board cable to the computer [1].
	- b. Disconnect the SIM board cable [2].
	- c. Remove the screw that secures the SIM board cable to the computer [3].
	- d. Lift the SIM board from the computer [4].

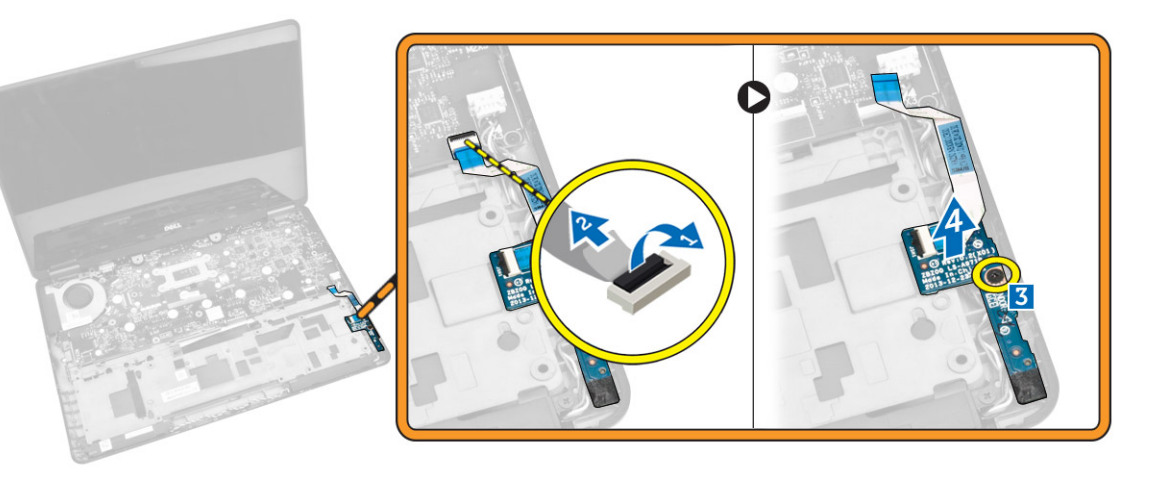

### Installing the SIM Board

- 1. Place the SIM board on the computer.
- 2. Tighten the screw to secures the SIM board to the computer.
- **3.** Connect the SIM board cable to the system board.
- 4. Install:
	- a. [plamrest](#page-16-0)
	- b. [keyboard](#page-14-0)
	- c. [keyboard trim](#page-13-0)
	- d. [SSD card](#page-11-0)
	- e. [base cover](#page-10-0)
	- f. [battery](#page-9-0)
- 5. Follow the procedures in [After Working Inside Your computer](#page-6-0).

## <span id="page-18-0"></span>Removing the Speakers

- 1. Follow the procedures in **Before Working Inside Your Computer**.
- 2. Remove:
	- a. [battery](#page-8-0)
	- b. **[base cover](#page-9-0)**
	- c. [keyboard trim](#page-12-0)
	- d. [keyboard](#page-13-0)
	- e. [SSD card](#page-10-0)
	- f. [palmrest](#page-15-0)
	- g. [SIM board](#page-17-0)
- **3.** Perform the following steps as shown in the illustration:
	- a. Disconnect the speaker cable [1].
	- b. Unroute the speaker cable from the system board [2].

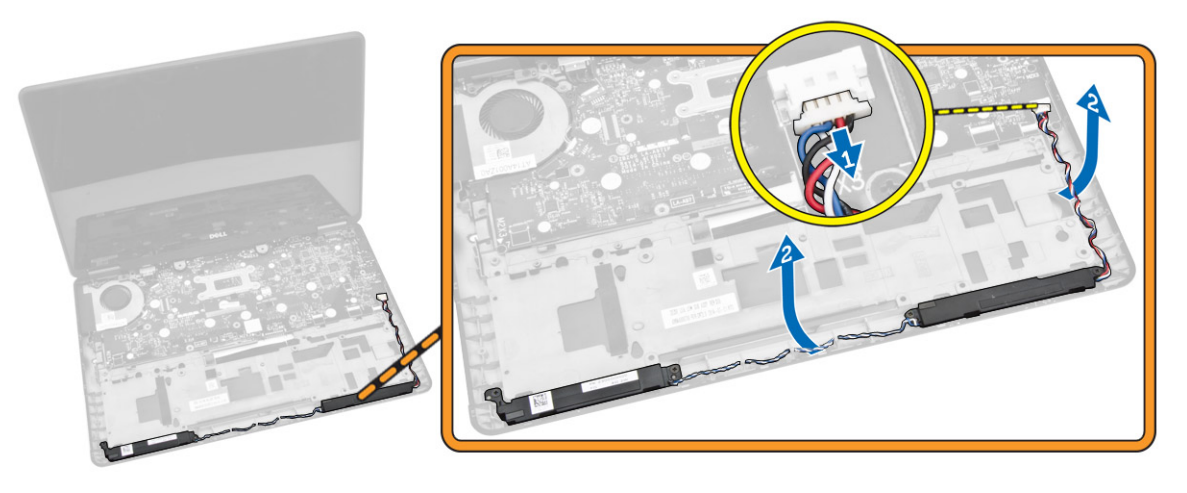

- 4. Perform the following steps as shown in the illustration:
	- a. Remove the screws that secure the speakers to the computer [1].
	- b. Lift the speakers from the computer [2].

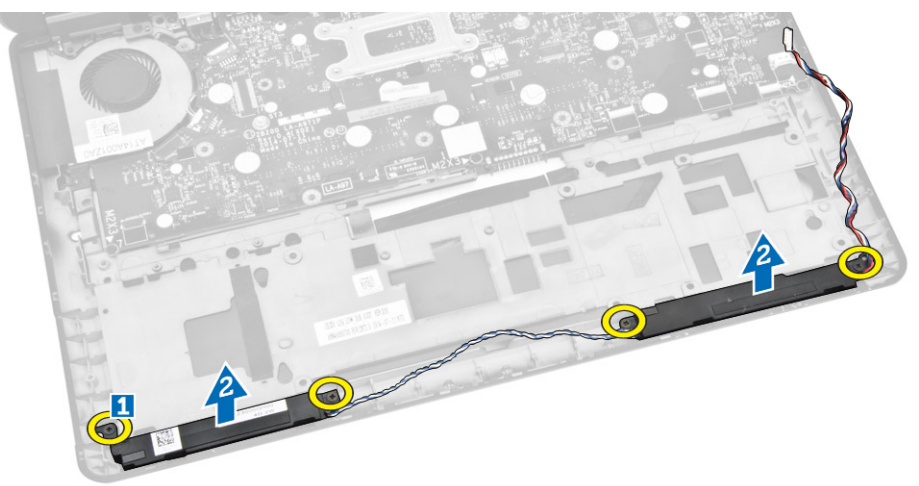

## <span id="page-19-0"></span>Installing the Speakers

- 1. Align the speakers to their original position and tighten the screws to secure the speakers to the computer.
- 2. Route the speaker cable on the computer and connect it to the system board.
- 3. Install:
	- a. [SIM board](#page-17-0)
	- b. [plamrest](#page-16-0)
	- c. [keyboard](#page-14-0)
	- d. [keyboard trim](#page-13-0)
	- e. [SSD card](#page-11-0)
	- f. [base cover](#page-10-0)
	- g. [battery](#page-9-0)
- 4. Follow the procedures in [After Working Inside Your computer](#page-6-0).

### Removing the Display-Hinge Cover

- 1. Follow the procedures in [Before Working Inside Your Computer.](#page-4-0)
- 2. Remove:
	- a. **[battery](#page-8-0)**
	- b. [base cover](#page-9-0)
	- c. [keyboard trim](#page-12-0)
	- d. [SSD card](#page-10-0)
	- e. [palmrest](#page-15-0)
- **3.** Remove the screws that secure the display-hinge cover to the computer.

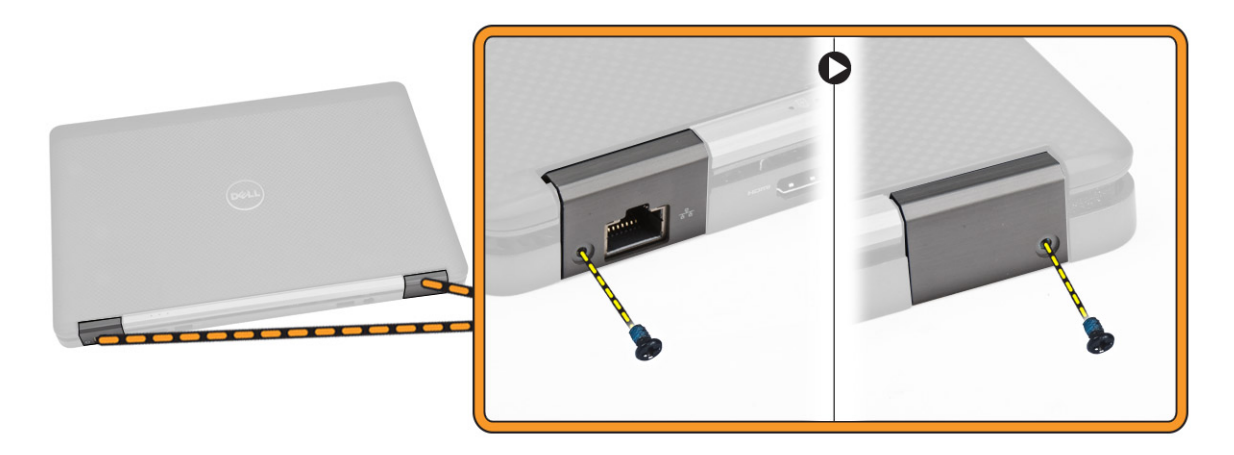

- 4. Perform the following steps as shown in the illustration:
	- a. Remove the screws that secure hinge to the system board [1].
	- b. Lift the Hinge from the computer [2].

<span id="page-20-0"></span>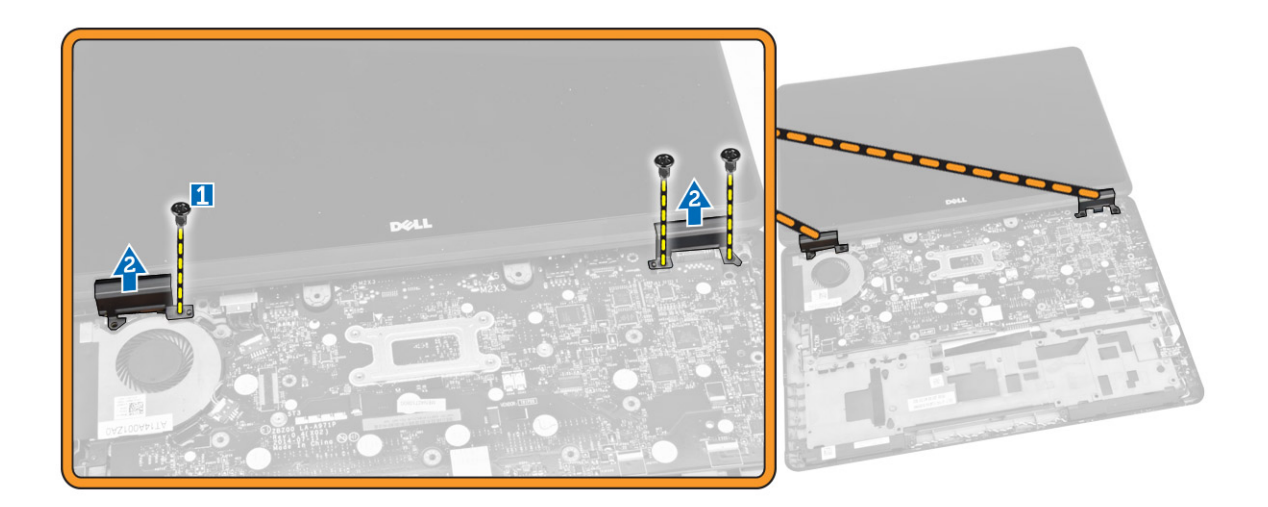

## Installing the Display-Hinge Cover

- 1. Place the display-hinge cover and tighten the screws to secure the display-hinge cover to the system board.
- 2. Tighten the screws that secures hinge cap to the computer.
- 3. Instal:
	- a. [plamrest](#page-16-0)
	- b. [keyboard](#page-14-0)
	- c. [keyboard trim](#page-13-0)
	- d. [SSD card](#page-11-0)
	- e. [base cover](#page-10-0)
	- f. [battery](#page-9-0)
- 4. Follow the procedures in [After Working Inside Your computer](#page-6-0).

## Removing the Display Assembly

- 1. Follow the procedures in **Before Working Inside Your Computer**.
- 2. Remove:
	- a. **[battery](#page-8-0)**
	- b. [base cover](#page-9-0)
	- c. [keyboard trim](#page-12-0)
	- d. [keyboard](#page-13-0)
	- e. [SSD card](#page-10-0)
	- f. [palmrest](#page-15-0)
- **3.** Disconnect the cable.

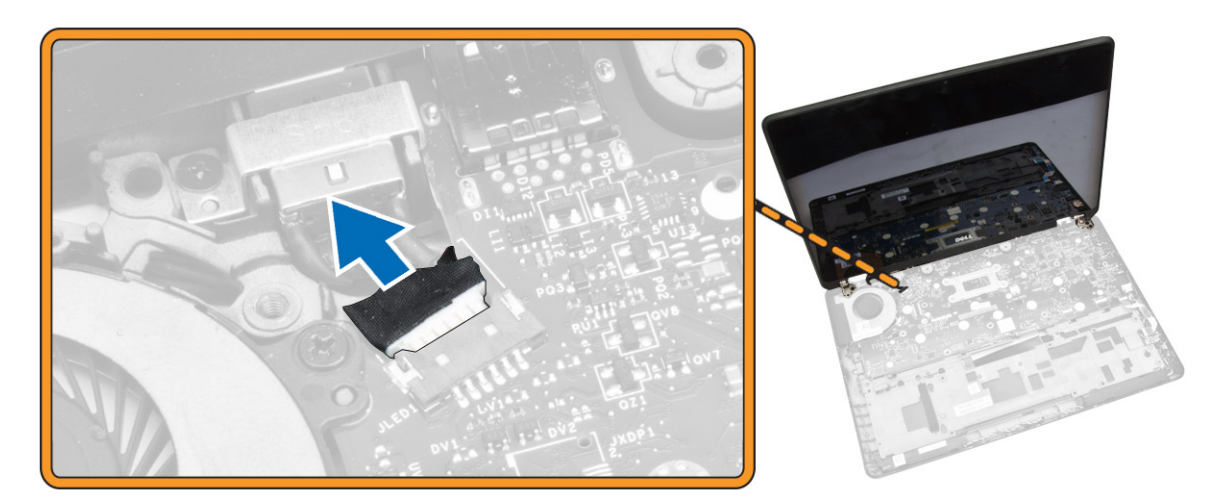

- 4. Perform the following steps as shown in the illustration:
	- a. Disconnect the WWAN and WLAN cable from the computer [1].
	- b. Unroute the cable from the slot [2].

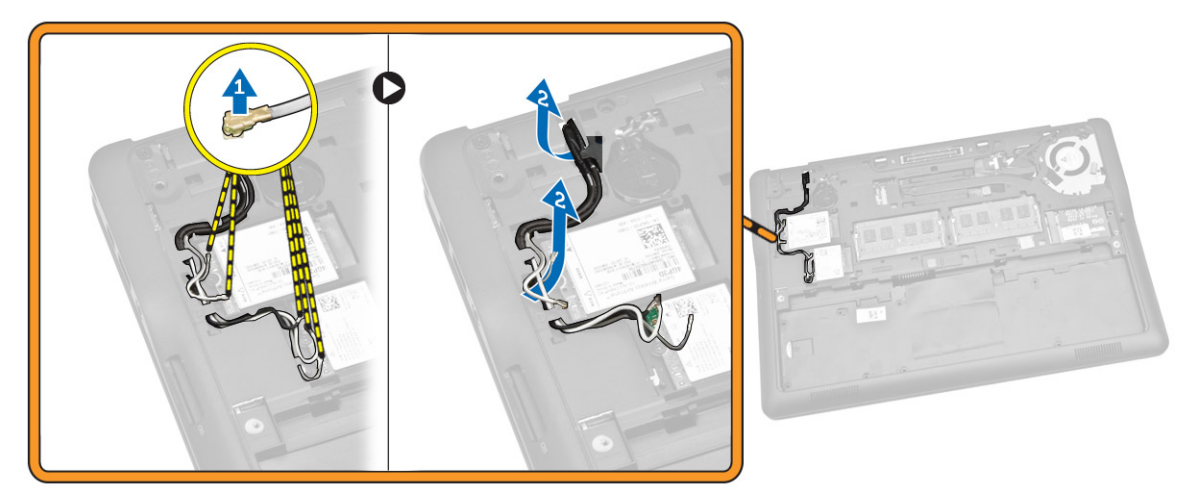

- 5. Perform the following steps as shown in the illustration:
	- a. Remove the screw that secures the display cable to the computer [1].
	- b. Lift the tab that secures display cable to the computer [2].
	- c. Disconnect the cable from the computer [3].

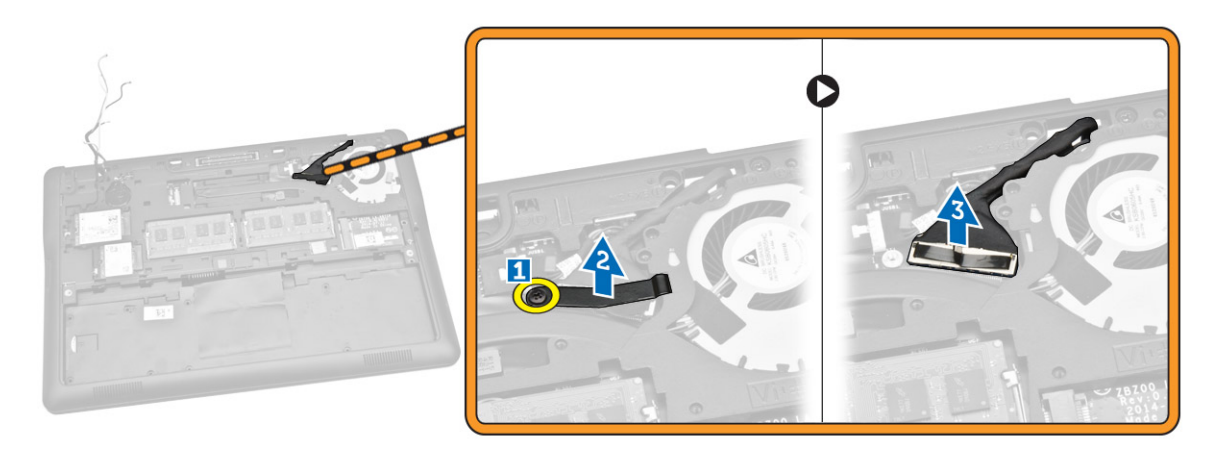

- 6. Perform the following steps as shown in the illustration:
	- a. Unroute the cable from the slot [1].
	- b. Pull the antenna cables from the holes on the base chassis that secure the display assembly to the computer [2].

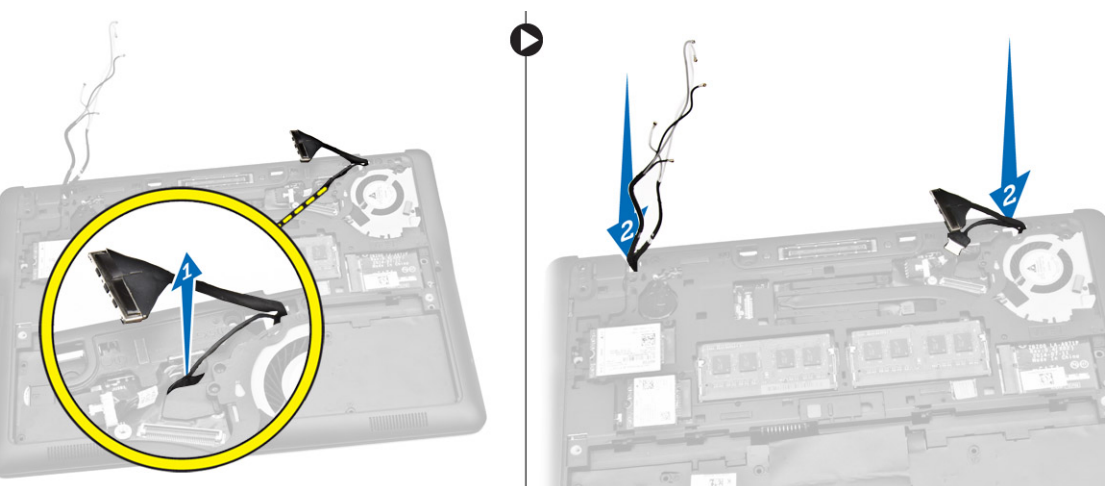

- 7. Perform the following steps as shown in the illustration:
	- a. Remove the screws that secure the display assembly to the computer [1].
	- b. Lift the display assembly from the computer [2].

<span id="page-23-0"></span>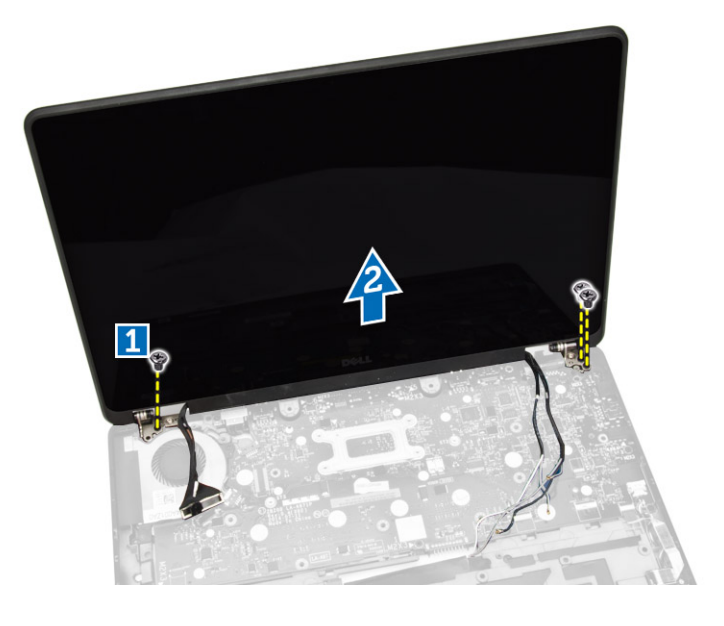

## Installing the Display Assembly

- 1. Insert the display and wireless antenna cables through the holes on the base chassis and connect them.
- 2. Place the display assembly onto the computer.
- **3.** Tighten the screws on both sides to secure the display assembly.
- 4. Route and connect the display cables through the routing channel.
- 5. Connect the WWAN and WLAN cables to the computer.
- 6. Install:
	- a. [plamrest](#page-16-0)
	- b. [keyboard](#page-14-0)
	- c. [keyboard trim](#page-13-0)
	- d. [SSD card](#page-11-0)
	- e. [base cover](#page-10-0)
	- f. [battery](#page-9-0)
- 7. Follow the procedures in [After Working Inside Your computer](#page-6-0).

### Removing the System Board

- 1. Follow the procedures in **Before Working Inside Your Computer**.
- 2. Remove:
	- a. **[battery](#page-8-0)**
	- b. [base cover](#page-9-0)
	- c. [keyboard trim](#page-12-0)
	- d. [keyboard](#page-13-0)
	- e. [SSD card](#page-10-0)
	- f. [palmrest](#page-15-0)
	- g. [WWAN card](#page-11-0)
	- h. [WLAN card](#page-11-0)
- i. [speaker](#page-18-0)
- j. [hinge cover](#page-19-0)
- k. [display assembly](#page-20-0)
- **3.** Disconnect the power cable from the computer.

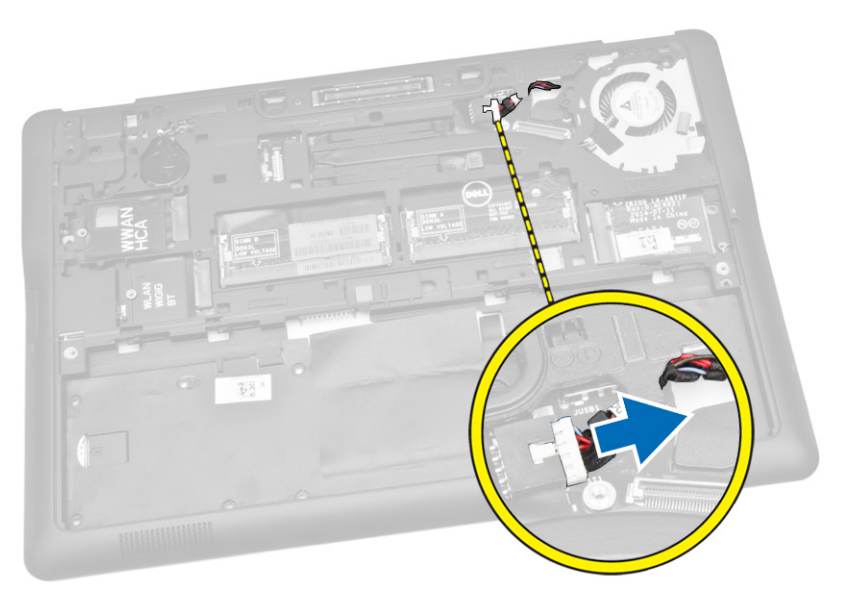

- 4. Perform the following steps as shown in the illustration:
	- a. Disconnect the speaker cable [1].
	- b. Lift the tab that secures SIM board cable [2].
	- c. Disconnect the SIM board cable from system board [3].

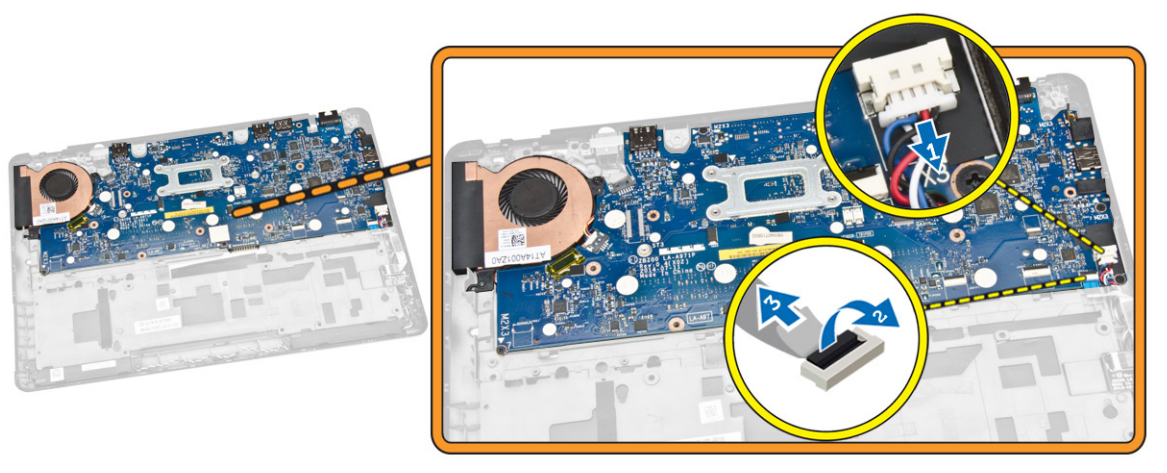

- 5. Perform the following steps as shown in the illustration:
	- a. Remove the screws that secure the system board to computer chassis [1].
	- b. Lift the system board from the computer [2].

<span id="page-25-0"></span>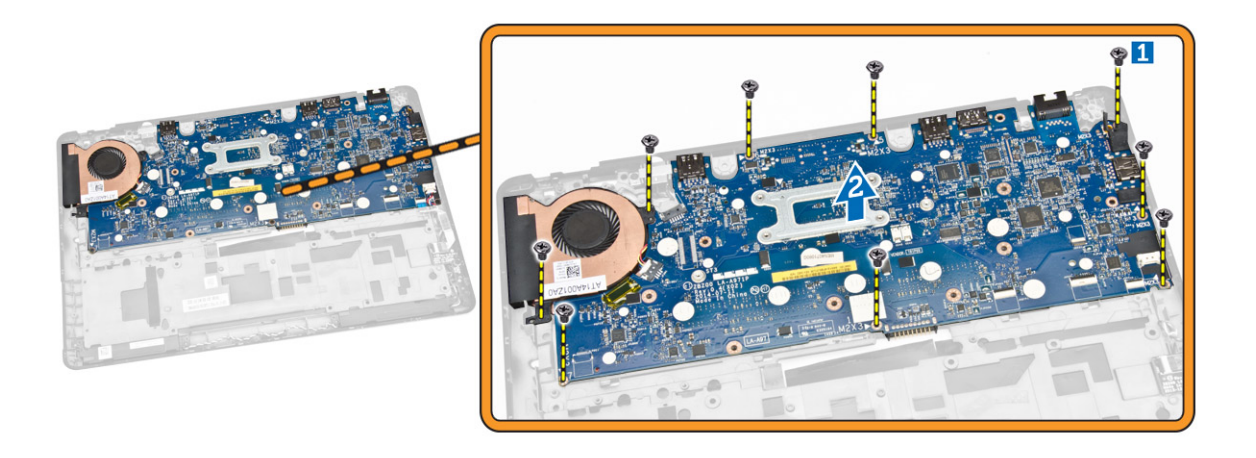

### Installing the System Board

- 1. Align the system board in its place on the computer.
- 2. Tighten the screws to secure the system board.
- **3.** Connect the spekar and SIM board cables to the system board.
- 4. Connect eDP cable.
- 5. Install:
	- a. [display assembly](#page-23-0)
	- b. [hinge cover](#page-20-0)
	- c. [speaker](#page-19-0)
	- d. [WLAN card](#page-12-0)
	- e. [WWAN card](#page-11-0)
	- f. [plamrest](#page-16-0)
	- g. [SSD card](#page-11-0)
	- h. [keyboard trim](#page-13-0)
	- i. [keyboard](#page-14-0)
	- j. [base cover](#page-10-0)
	- k. **[battery](#page-9-0)**
- 6. Follow the procedures in [After Working Inside Your computer](#page-6-0).

### Removing the Heatsink

- 1. Follow the procedures in **Before Working Inside Your Computer**.
- 2. Remove:
	- a. [battery](#page-8-0)
	- b. [base cover](#page-9-0)
	- c. [keyboard trim](#page-12-0)
	- d. [keyboard](#page-13-0)
	- e. [SSD card](#page-10-0)
	- f. [palmrest](#page-15-0)
	- g. [WWAN card](#page-11-0)
	- h. [WLAN card](#page-11-0)
- <span id="page-26-0"></span>i. [hinge cover](#page-19-0)
- j. [SIM board](#page-17-0)
- k. [display assembly](#page-20-0)
- **3.** Disconnect the system fan cable.

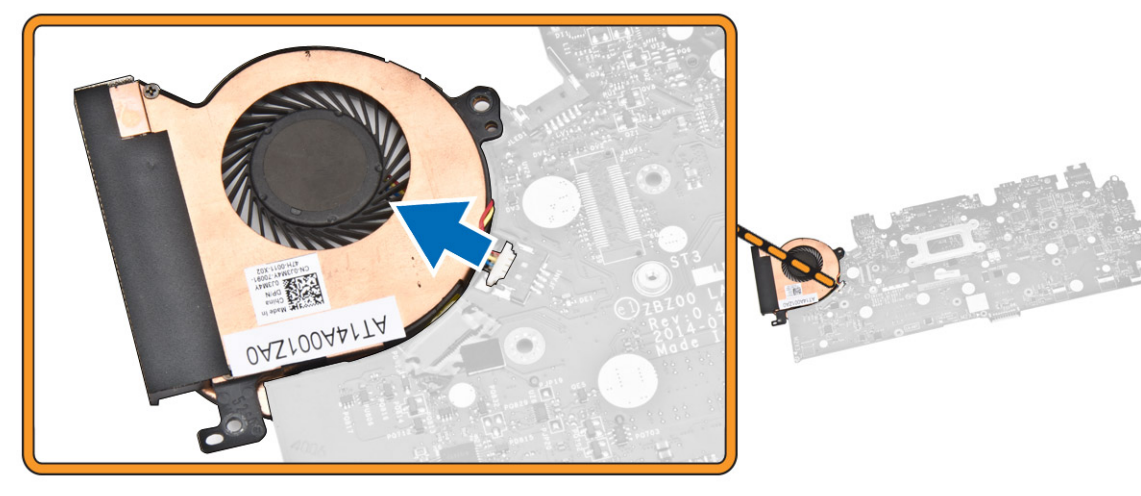

- 4. Perform the following steps as shown in the illustration:
	- a. Remove the screws that secure the heatsink to the computer [1].
	- b. Lift the heatsink from the computer [2].

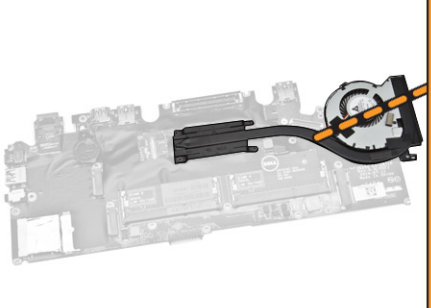

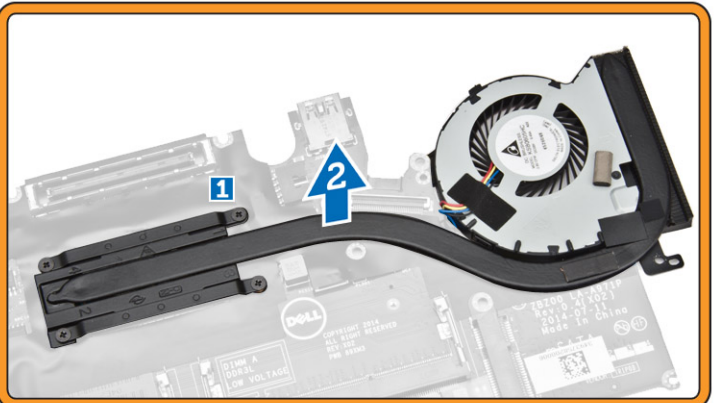

## Installing the Heatsink

- 1. Place the heatsink into its original position on the computer.
- 2. Tighten the screws to secure the heatsink to the computer.
- 3. Connect the system fan cable.
- 4. Install:
	- a. [display assembly](#page-23-0)
	- b. [SIM board](#page-17-0)
	- c. [hinge cover](#page-20-0)
	- d. [WLAN card](#page-12-0)
- <span id="page-27-0"></span>e. [WWAN card](#page-11-0)
- f. [plamrest](#page-16-0)
- g. [SSD card](#page-11-0)
- h. [keyboard](#page-14-0)
- i. [keyboard trim](#page-13-0)
- j. **[base cover](#page-10-0)**
- k. **[battery](#page-9-0)**
- 5. Follow the procedures in [After Working Inside Your computer](#page-6-0).

## Removing the Coin-Cell Battery

- 1. Follow the procedures in **Before Working Inside Your Computer**.
- 2. Remove:
	- a. [battery](#page-8-0)
	- b. [base cover](#page-9-0)
	- c. [keyboard trim](#page-12-0)
	- d. [keyboard](#page-13-0)
	- e. [SSD card](#page-10-0)
	- f. [palmrest](#page-15-0)
- **3.** Perform the following steps as shown in the illustration:
	- a. Disconnect the coin-cell cable from the computer [1].
	- b. Lift the coin-cell battery from the computer [2].

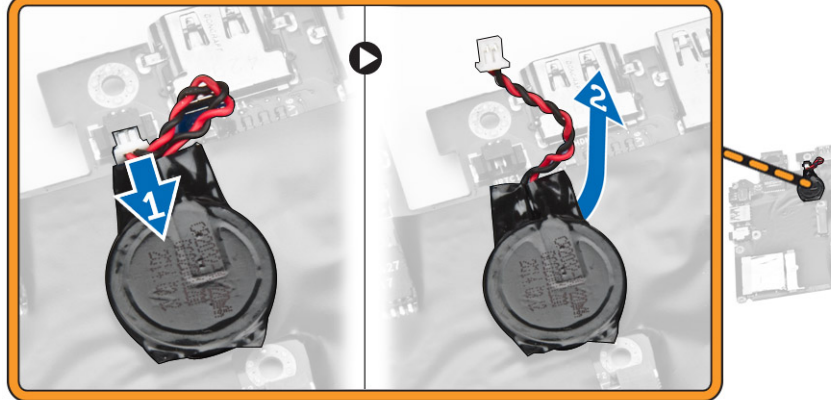

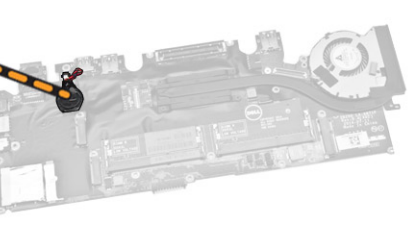

### Installing the Coin-Cell Battery

- 1. Place the Coin-cell battery on the computer.
- 2. Connect the coin-cell battery cable to the computer.
- 3. Install:
	- a. [plamrest](#page-16-0)
	- b. [SSD card](#page-11-0)
	- c. [keyboard trim](#page-13-0)
	- d. [keyboard](#page-14-0)
- e. [base cover](#page-10-0)
- f. **[battery](#page-9-0)**
- 4. Follow the procedures in [After Working Inside Your computer](#page-6-0).

# 4

# <span id="page-29-0"></span>System Setup

## Boot Sequence

Boot Sequence allows you to bypass the System Setup-defined boot device order and boot directly to a specific device (for example: optical drive or hard drive). During the Power-on Self Test (POST), when the Dell logo appears, you can:

- Access System Setup by pressing <F2> key
- Bring up the one-time boot menu by pressing <F12> key

The one-time boot menu displays the devices that you can boot from including the diagnostic option. The boot-menu options are:

- Removable Drive (if available)
- STXXXX Drive

**NOTE:** XXX denotes the SATA drive number.

- Optical Drive
- Diagnostics

**NOTE:** Choosing Diagnostics, will display the **ePSA diagnostics** screen.

The boot sequence screen also displays the option to access the System Setup screen.

### Navigation Keys

The following table displays the system setup navigation keys.

NOTE: For most of the system setup options, changes that you make are recorded but do not take Ø effect until you re-start the system.

#### Table 1. Navigation Keys

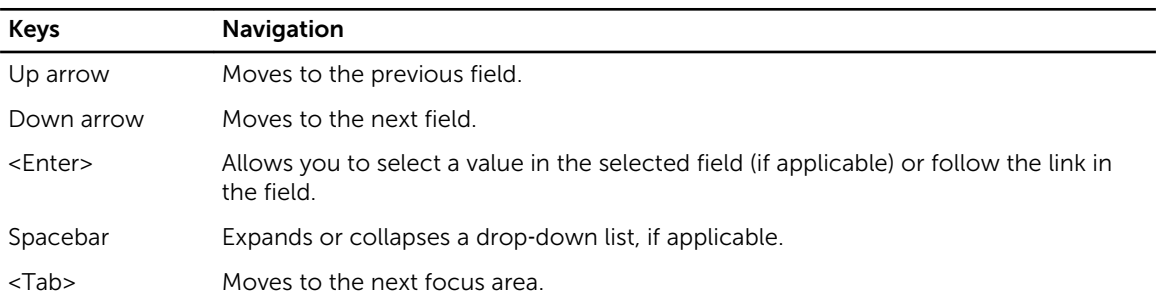

<span id="page-30-0"></span>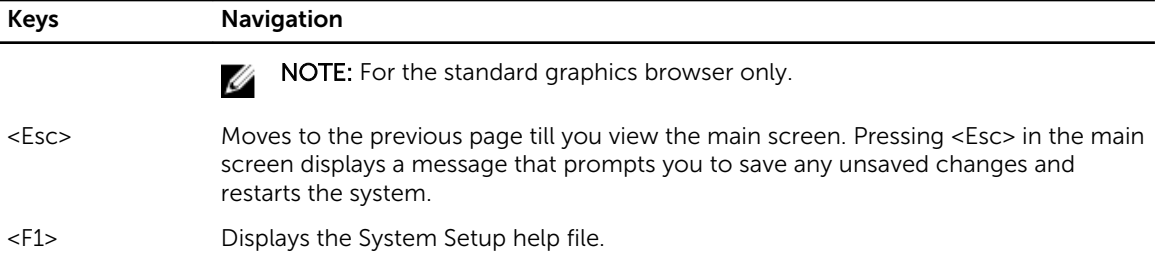

**NOTE:** Depending on the computer and its installed devices, the items listed in this section may or

## System Setup Options

may not appear.

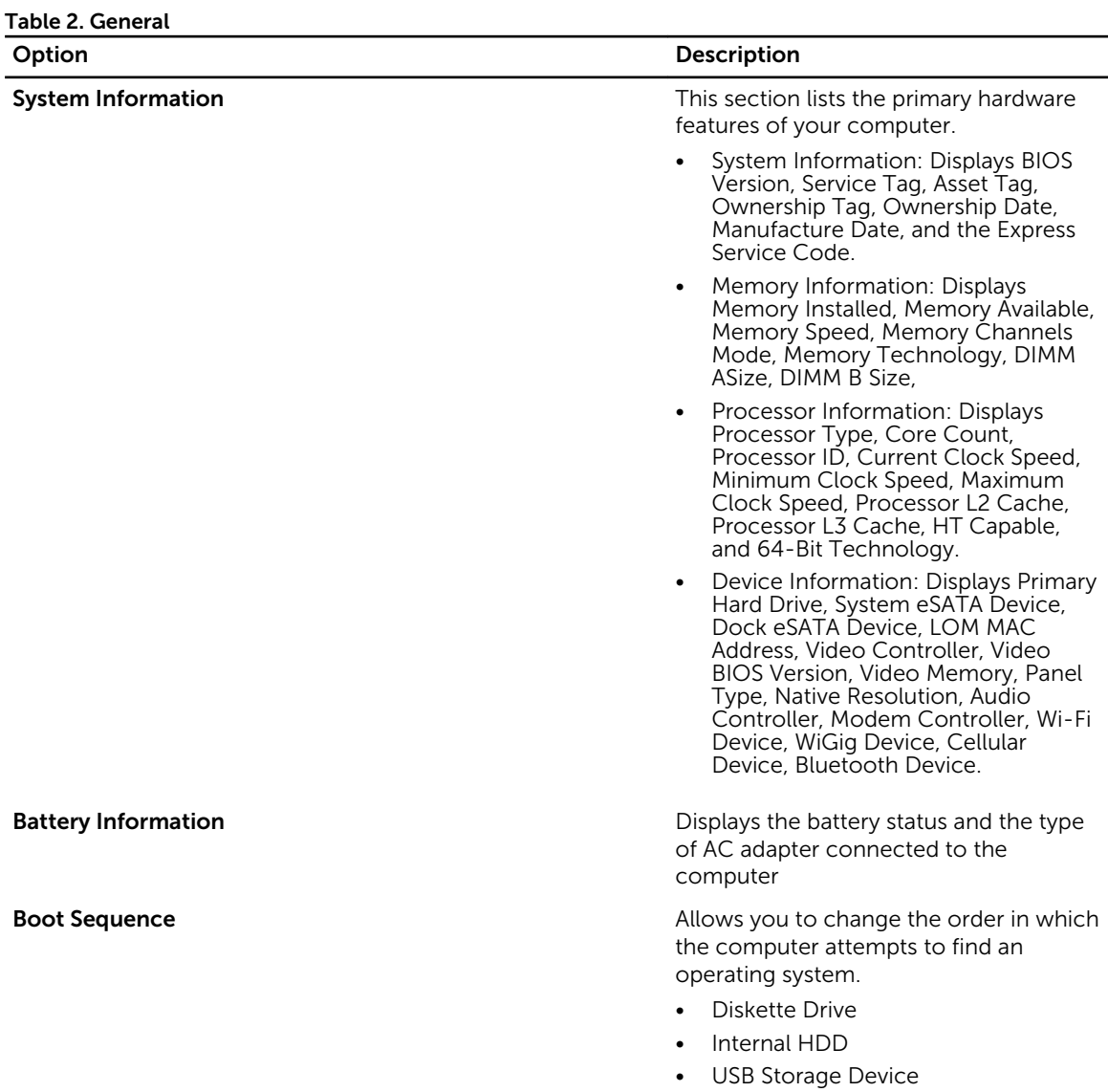

• CD/DVD/CD-RW Drive

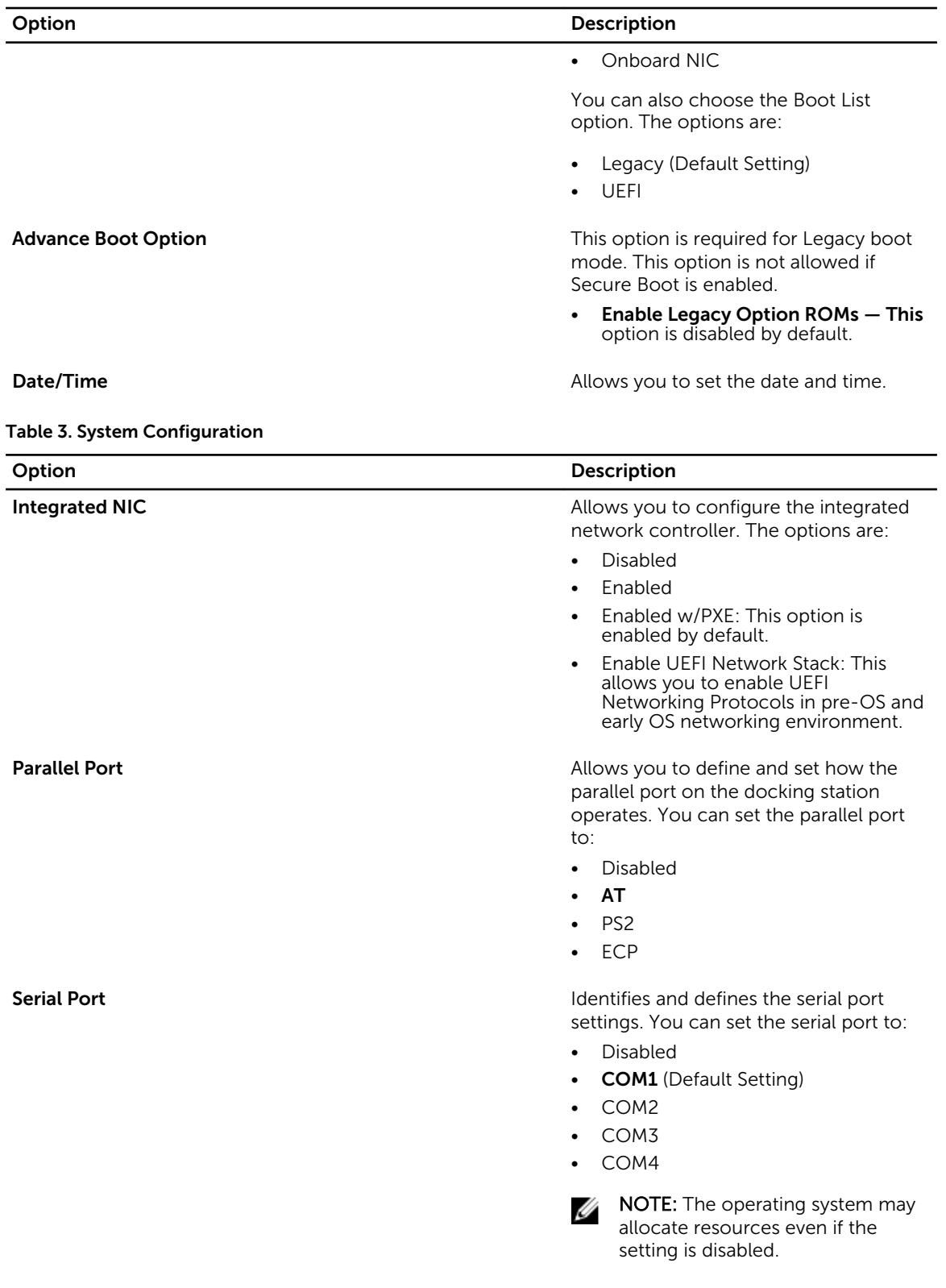

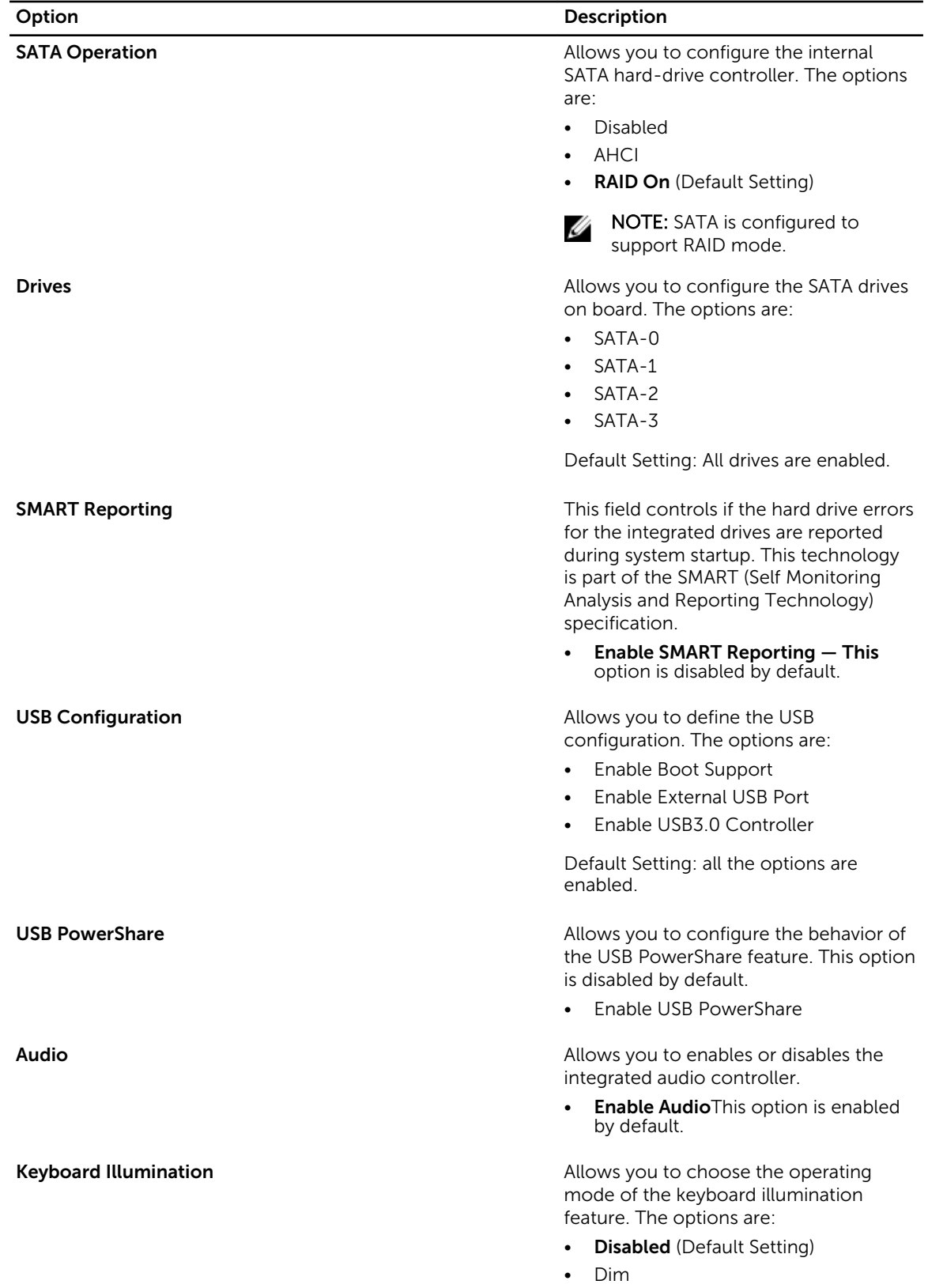

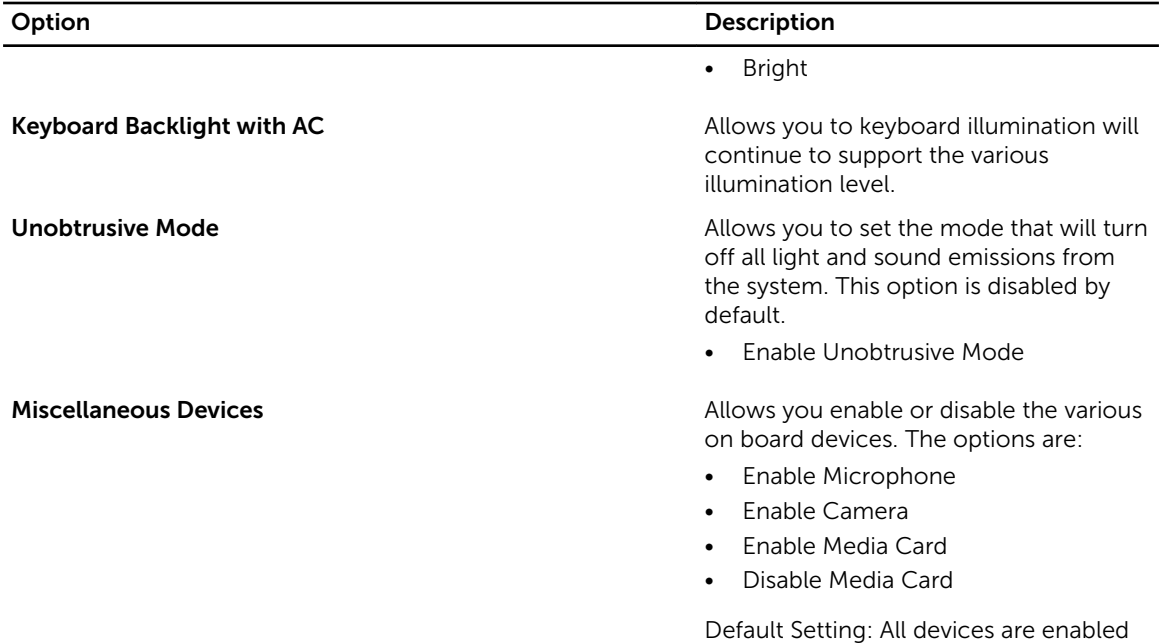

Table 4. Video

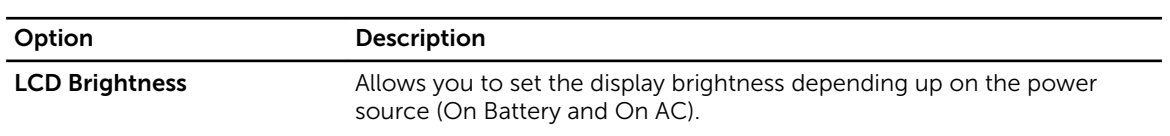

Table 5. Security

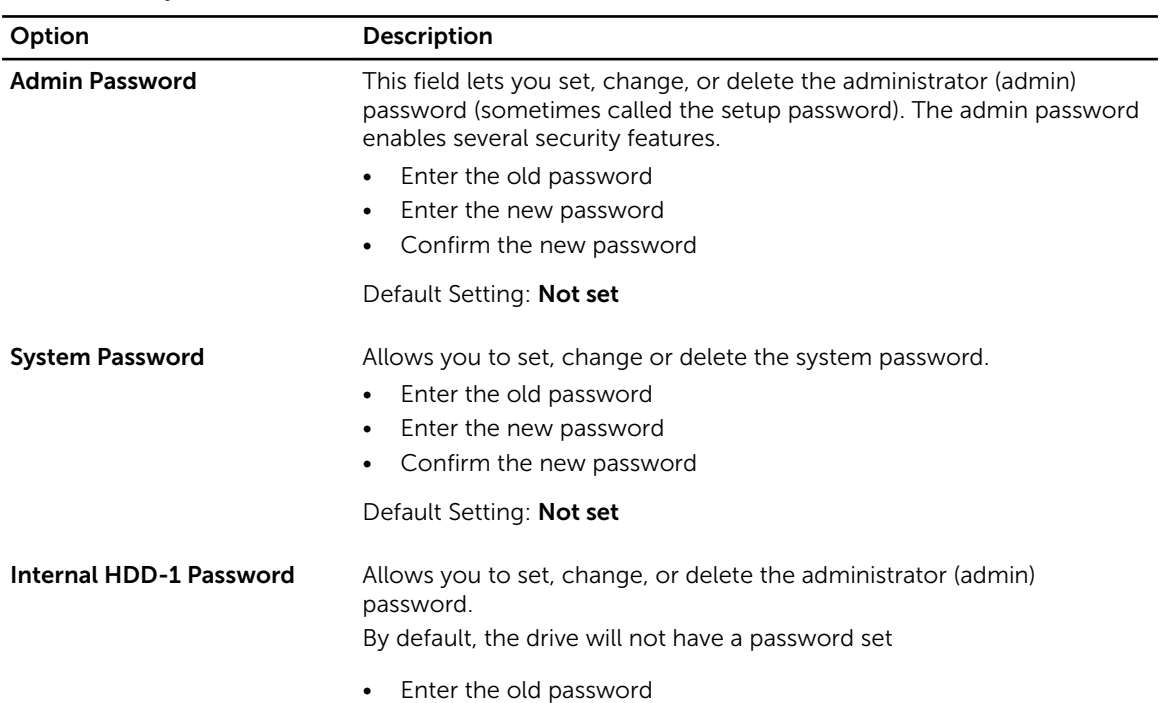

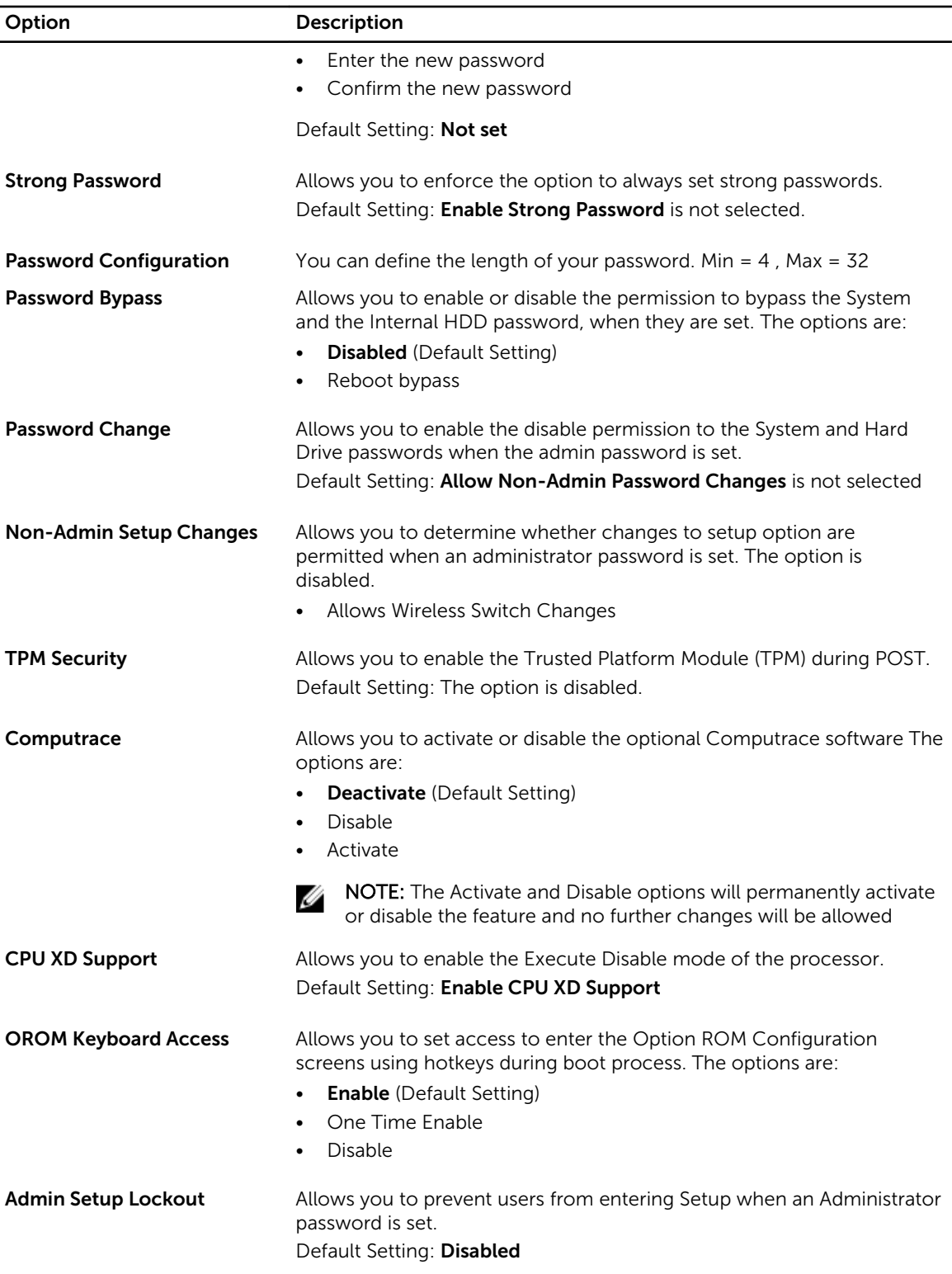

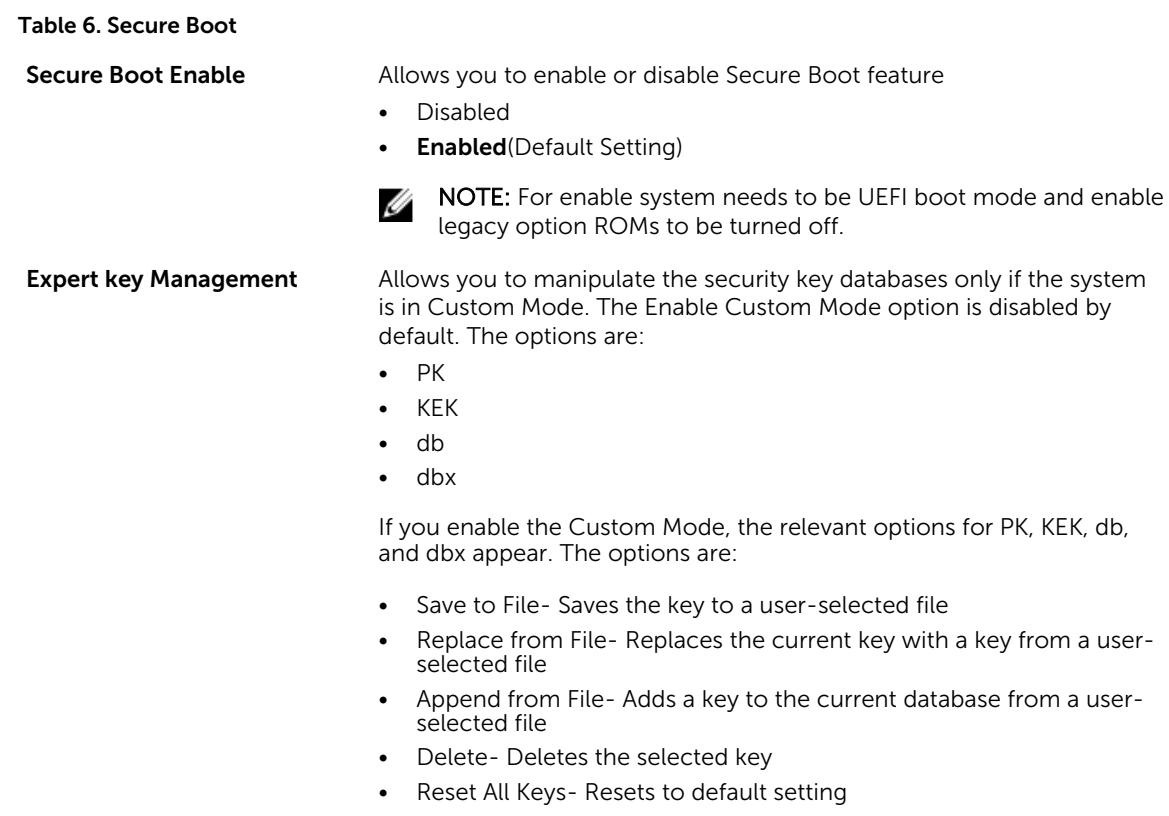

• Delete All Keys- Deletes all the keys

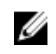

**NOTE:** If you disable the Custom Mode, all the changes made will be erased and the keys will restore to default settings.

#### Table 7. Performance

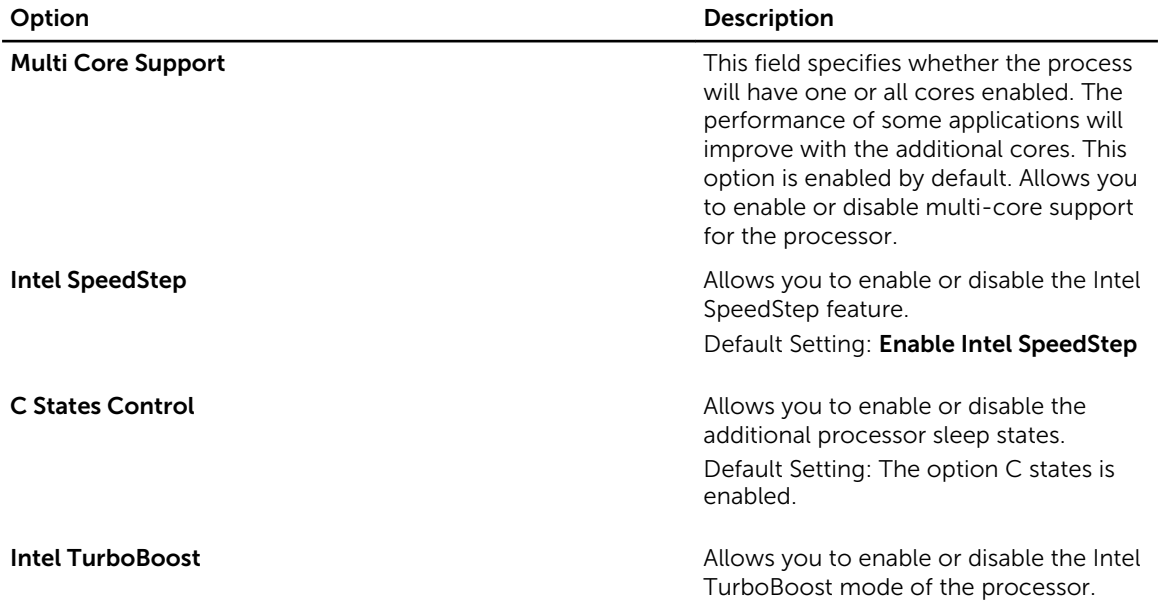

Option Description

Default Setting: Enable Intel TurboBoost

Hyper-Thread Control **Allows** you to enable or disable the HyperThreading in the processor. Default Setting: Enabled

### Table 8. Power Management

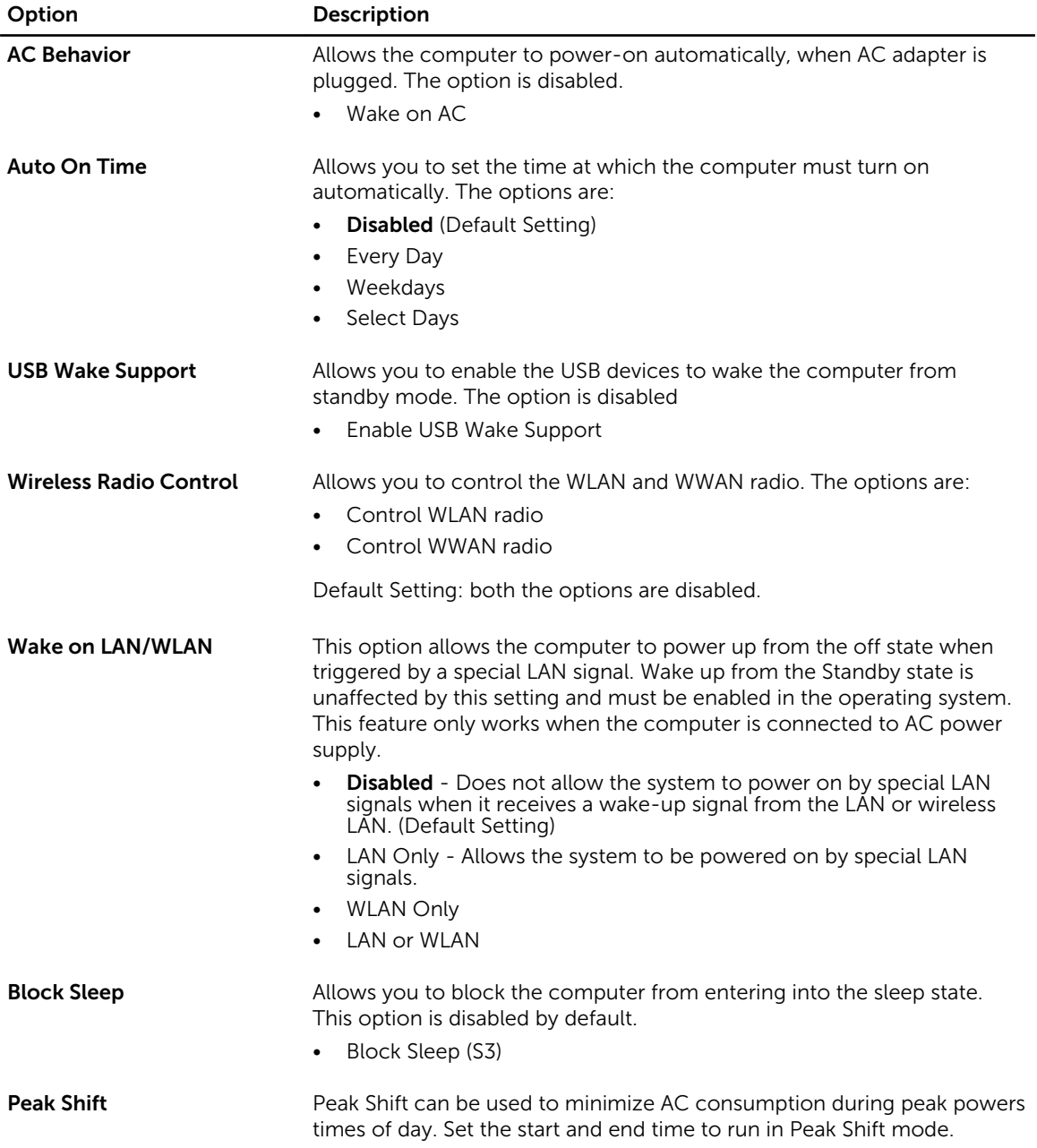

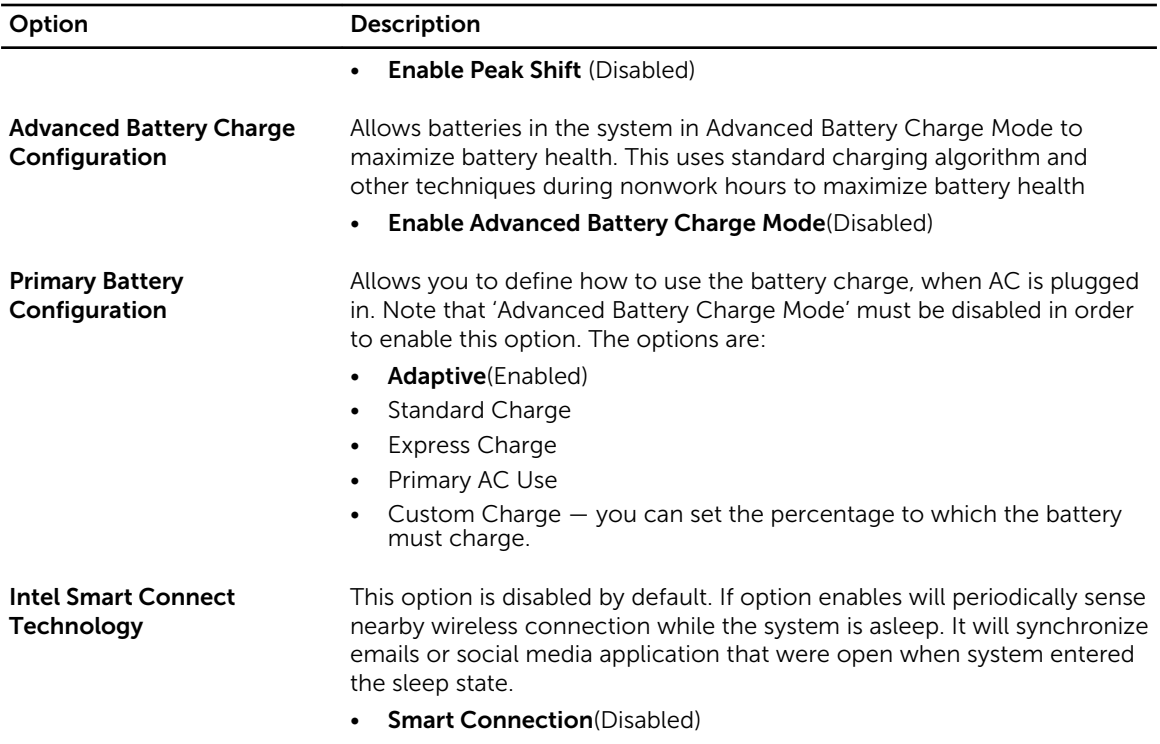

#### Table 9. POST Behavior

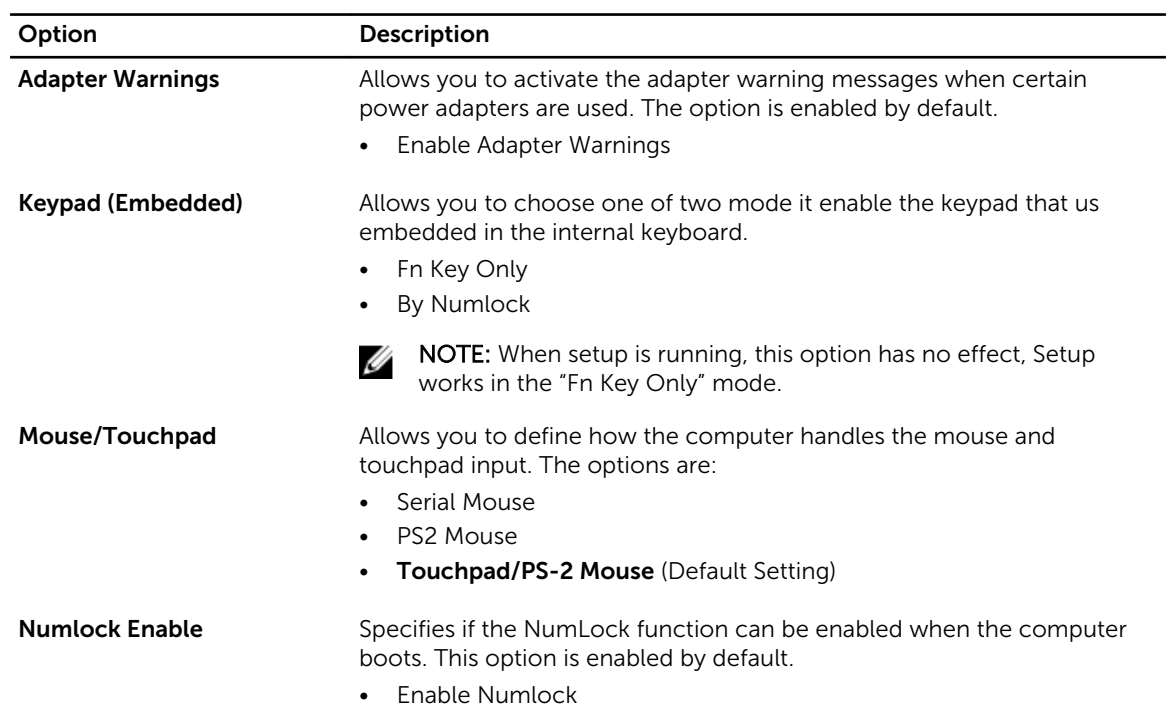

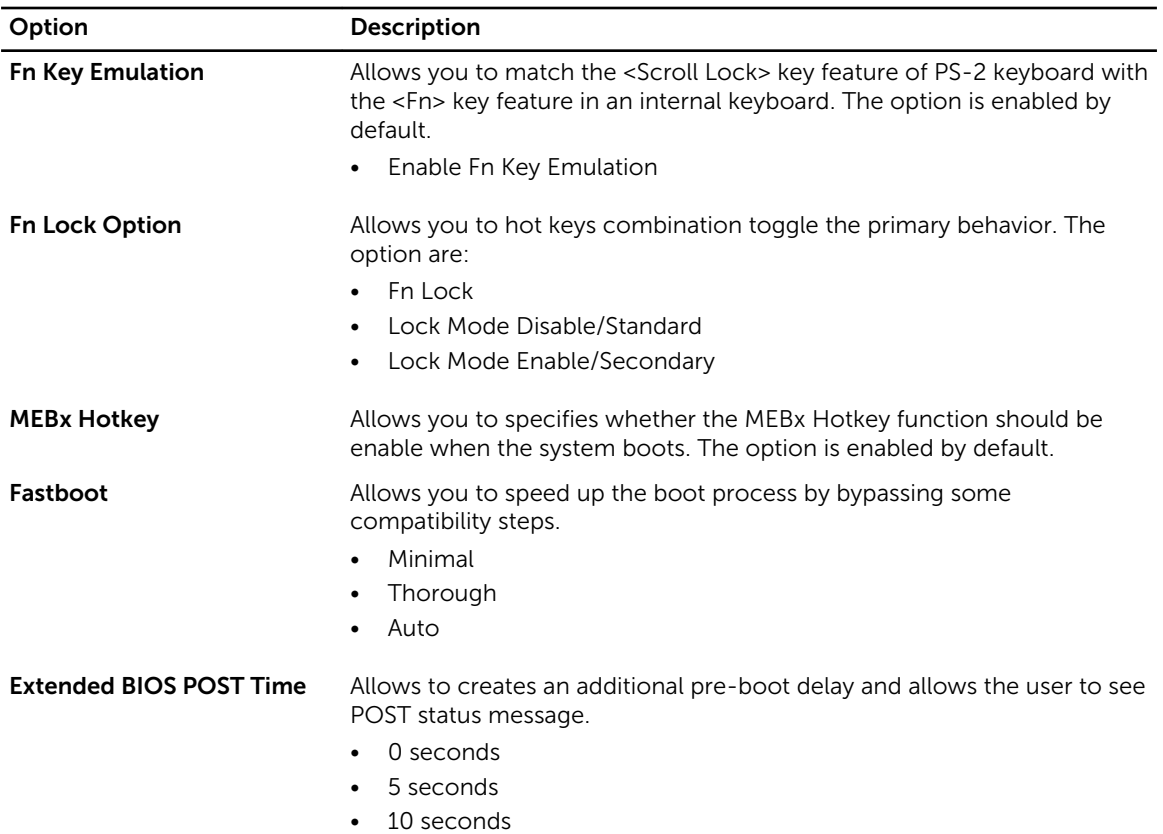

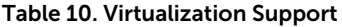

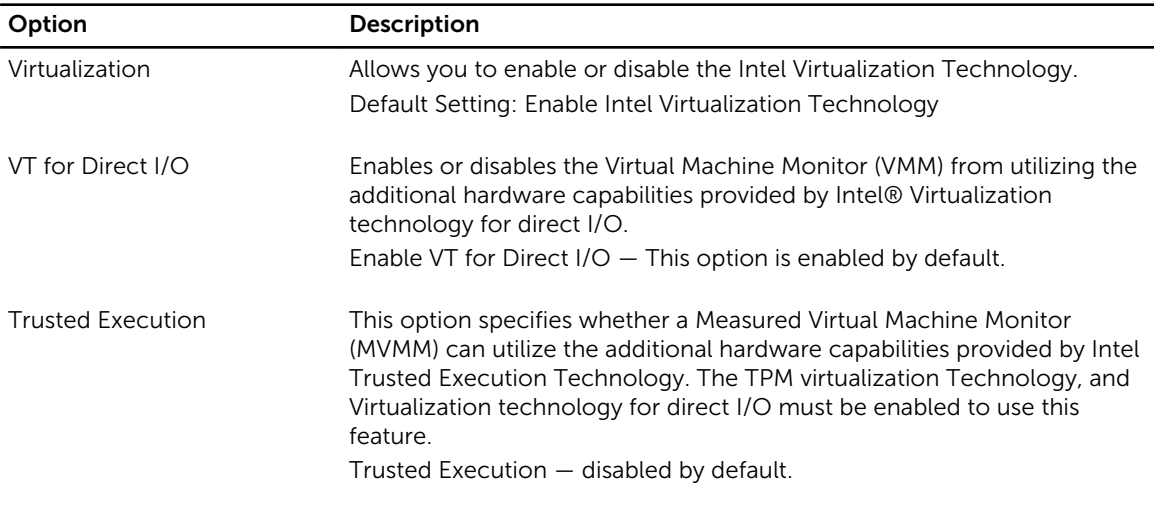

### Table 11. Wireless

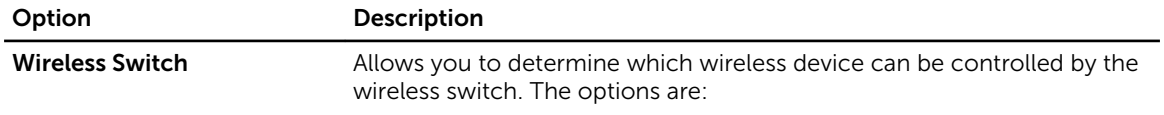

<span id="page-39-0"></span>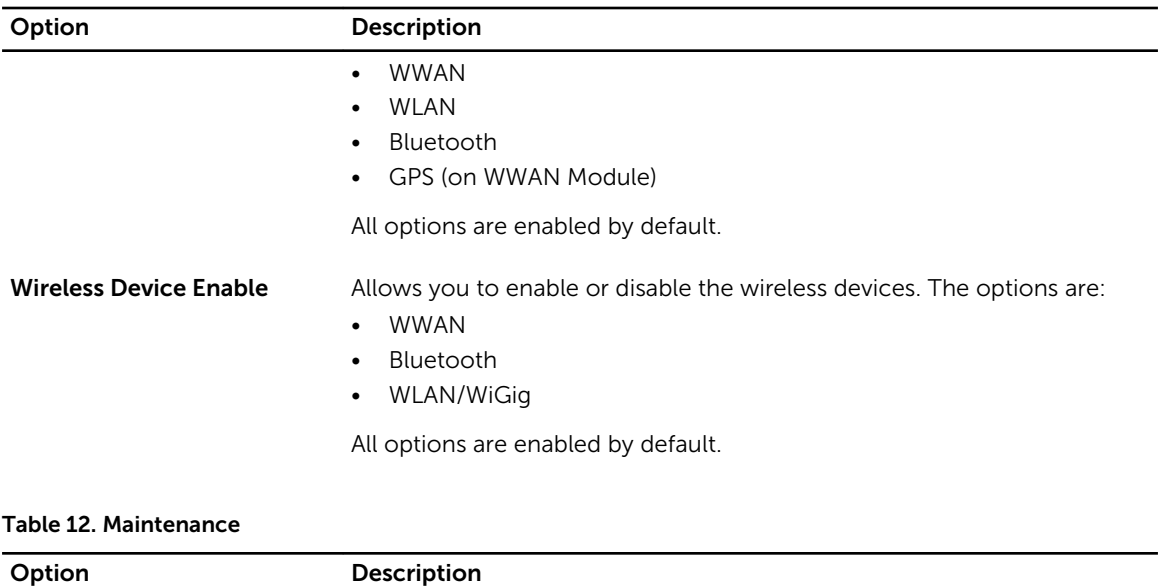

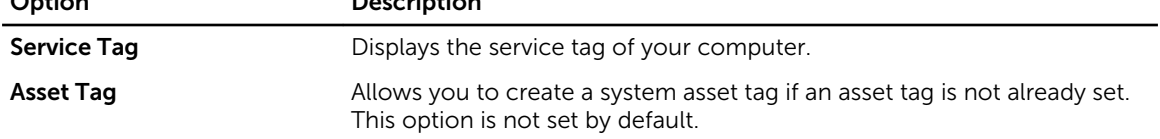

### Table 13. System Logs

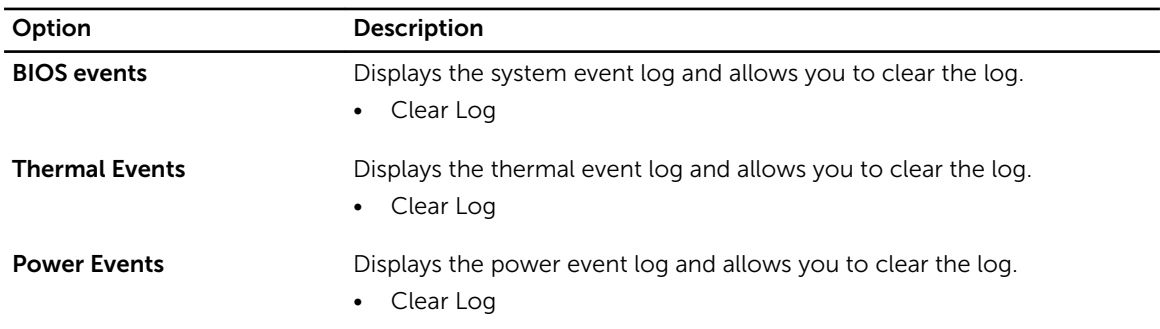

## Updating the BIOS

It is recommended to update your BIOS (system setup), on replacing the system board or if an update is available. For laptops, ensure that your computer battery is fully charged and connected to a power outlet

- 1. Re-start the computer.
- 2. Go to dell.com/support.
- 3. Enter the Service Tag or Express Service Code and click Submit.

NOTE: To locate the Service Tag, click Where is my Service Tag?

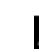

NOTE: If you cannot find your Service Tag, click Detect My Product. Proceed with the instructions on screen.

4. If you are unable to locate or find the Service Tag, click the Product Category of your computer.

- <span id="page-40-0"></span>5. Choose the Product Type from the list.
- 6. Select your computer model and the **Product Support** page of your computer appears.
- 7. Click Get drivers and click View All Drivers. The Drivers and Downloads page opens.
- 8. On the Drivers and Downloads screen, under the Operating System drop-down list, select BIOS.
- 9. Identify the latest BIOS file and click Download File. You can also analyze which drivers need an update. To do this for your product, click Analyze System for Updates and follow the instructions on the screen.
- 10. Select your preferred download method in the Please select your download method below window, click Download File.

The **File Download** window appears.

- 11. Click Save to save the file on your computer.
- 12. Click Run to install the updated BIOS settings on your computer. Follow the instructions on the screen.

### System and Setup Password

You can create a system password and a setup password to secure your computer.

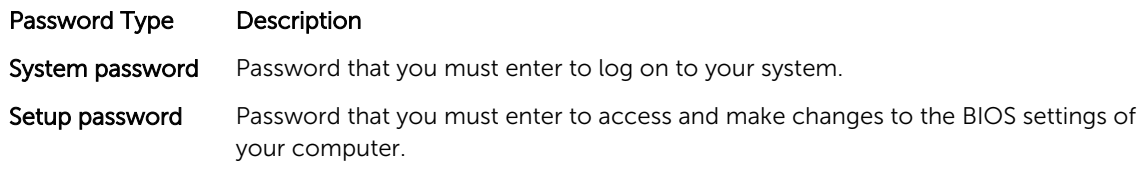

CAUTION: The password features provide a basic level of security for the data on your computer.

 $\bigwedge$  CAUTION: Anyone can access the data stored on your computer if it is not locked and left unattended.

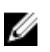

NOTE: Your computer is shipped with the system and setup password feature disabled.

### Assigning a System Password and Setup Password

You can assign a new System Password and/or Setup Password or change an existing System Password and/or Setup Password only when Password Status is Unlocked. If the Password Status is Locked, you cannot change the System Password.

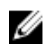

NOTE: If the password jumper is disabled, the existing System Password and Setup Password are deleted and you need not provide the system password to log on to the computer.

To enter a system setup, press <F2> immediately after a power-on or re-boot.

- 1. In the System BIOS or System Setup screen, select System Security and press <Enter>. The System Security screen appears.
- 2. In the System Security screen, verify that Password Status is Unlocked.
- 3. Select System Password, enter your system password, and press <Enter> or <Tab>. Use the following guidelines to assign the system password:
	- A password can have up to 32 characters.
- <span id="page-41-0"></span>• The password can contain the numbers 0 through 9.
- Only lower case letters are valid, upper case letters are not allowed.
- Only the following special characters are allowed: space,  $(")$ ,  $(+)$ ,  $(,)$ ,  $(-)$ ,  $(.)$ ,  $(')$ ,  $(()$ ,  $(()$ ,  $(()$ ,  $(()$ ,  $(')$ .

Re-enter the system password when prompted.

- 4. Type the system password that you entered earlier and click OK.
- 5. Select Setup Password, type your system password and press <Enter> or <Tab>. A message prompts you to re-type the setup password.
- 6. Type the setup password that you entered earlier and click OK.
- 7. Press <Esc> and a message prompts you to save the changes.
- 8. Press <Y> to save the changes. The computer reboots.

### Deleting or Changing an Existing System and/or Setup Password

Ensure that the **Password Status** is Unlocked (in the System Setup) before attempting to delete or change the existing System and/or Setup password. You cannot delete or change an existing System or Setup password, if the Password Status is Locked.

To enter the System Setup, press <F2> immediately after a power-on or reboot.

- 1. In the System BIOS or System Setup screen, select System Security and press <Enter>. The System Security screen is displayed.
- 2. In the System Security screen, verify that Password Status is Unlocked.
- 3. Select System Password, alter or delete the existing system password and press <Enter> or <Tab>.
- 4. Select Setup Password, alter or delete the existing setup password and press <Enter> or <Tab>.

**NOTE:** If you change the System and/or Setup password, re-enter the new password when promoted. If you delete the System and/or Setup password, confirm the deletion when promoted.

- 5. Press <Esc> and a message prompts you to save the changes.
- 6. Press <Y> to save the changes and exit from the System Setup. The computer reboots.

# <span id="page-42-0"></span>**Diagnostics**

If you experience a problem with your computer, run the ePSA diagnostics before contacting Dell for technical assistance. The purpose of running diagnostics is to test your computer's hardware without requiring additional equipment or risking data loss. If you are unable to fix the problem yourself, service and support personnel can use the diagnostics results to help you solve the problem.

### Enhanced Pre-Boot System Assessment (ePSA) **Diagnostics**

The ePSA diagnostics (also known as system diagnostics) performs a complete check of your hardware. The ePSA is embedded with the BIOS and is launched by the BIOS internally. The embedded system diagnostics provides a set of options for particular devices or device groups allowing you to:

- Run tests automatically or in an interactive mode
- Repeat tests
- Display or save test results
- Run thorough tests to introduce additional test options to provide extra information about the failed device(s)
- View status messages that inform you if tests are completed successfully
- View error messages that inform you of problems encountered during testing

### CAUTION: Use the system diagnostics to test only your computer. Using this program with other computers may cause invalid results or error messages.

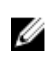

NOTE: Some tests for specific devices require user interaction. Always ensure that you are present at the computer terminal when the diagnostic tests are performed.

- 1. Power-on the computer.
- 2. As the computer boots, press the <F12> key as the Dell logo appears.
- 3. On the boot menu screen, select the Diagnostics option.

The **Enhanced Pre-boot System Assessment** window is displayed, listing all devices detected in the computer. The diagnostics starts running the tests on all the detected devices.

- 4. If you wish to run a diagnostic test on a specific device, press <Esc> and click Yes to stop the diagnostic test.
- 5. Select the device from the left pane and click Run Tests.
- 6. If there are any issues, error codes are displayed. Note the error code and contact Dell.

## <span id="page-43-0"></span>Device Status Lights

### Table 14. Device Status Lights

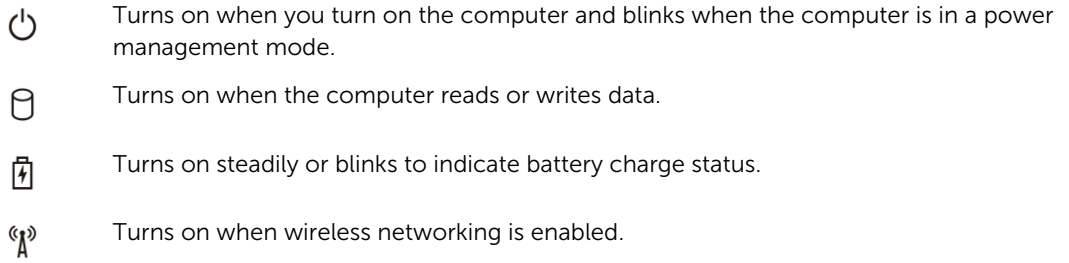

The device status LEDs are usually located either on the top or left side of the keyboard. They display the storage, battery and wireless devices connectivity and activity. Apart from that they can be useful as a diagnostic tool when there's a possible failure to the system.

The following table lists how to read the LED codes when possible errors occur.

### Table 15. LED Lights

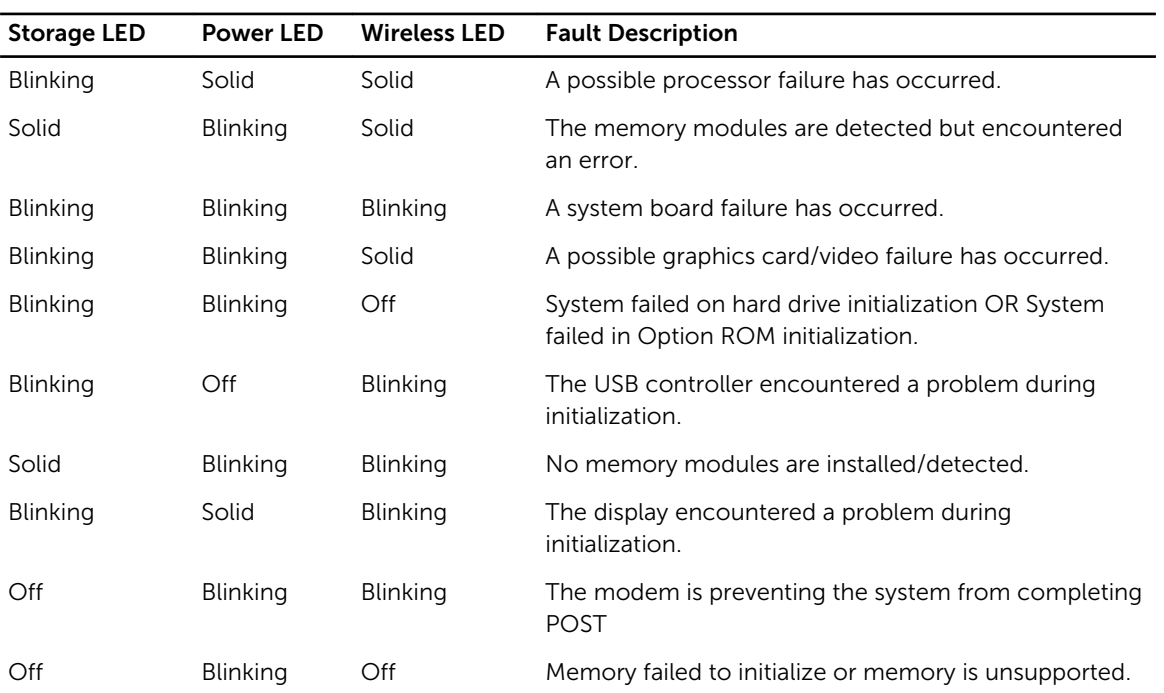

## Battery Status Lights

If the computer is connected to an electrical outlet, the battery light operates as follows:

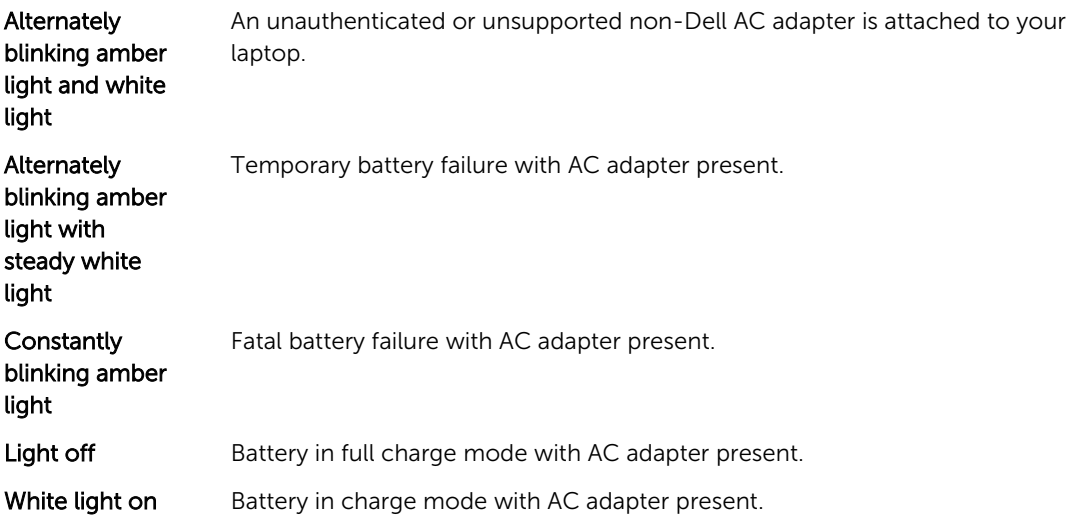

# <span id="page-45-0"></span>Specifications

NOTE: Offerings may vary by region. The following specifications are only those required by law to ship with your computer. For more information about the configuration of your computer, go to Help and Support in your Windows operating system and select the option to view information about your computer.

### Table 16. System Information

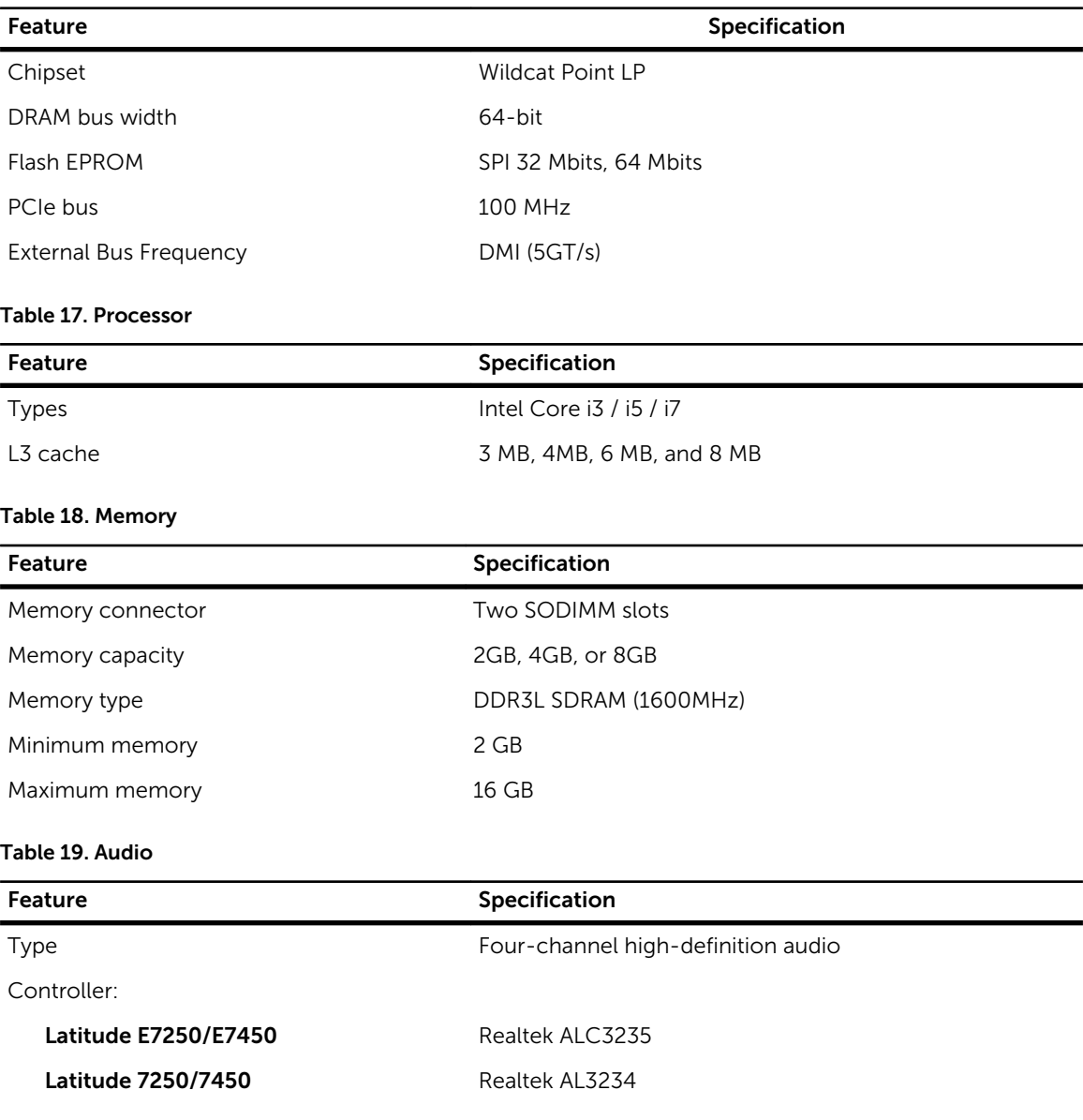

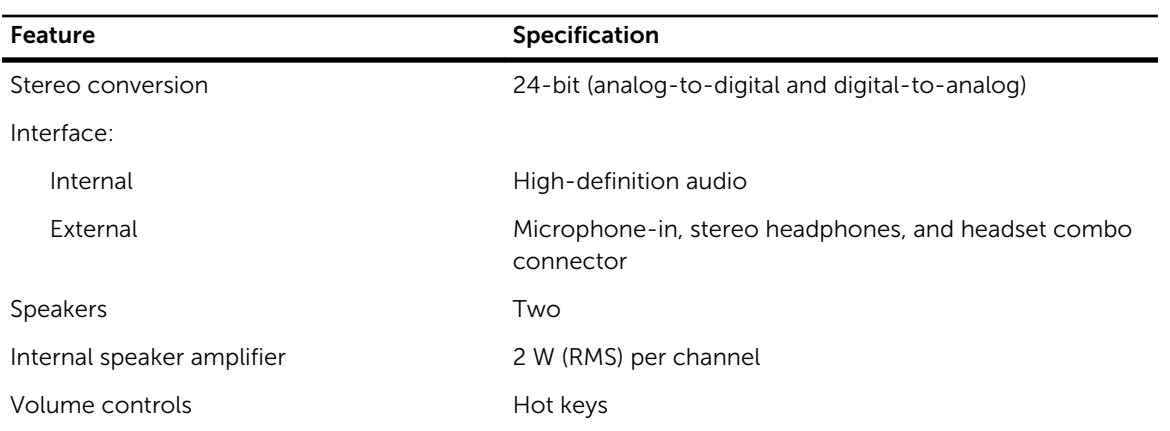

### Table 20. Video

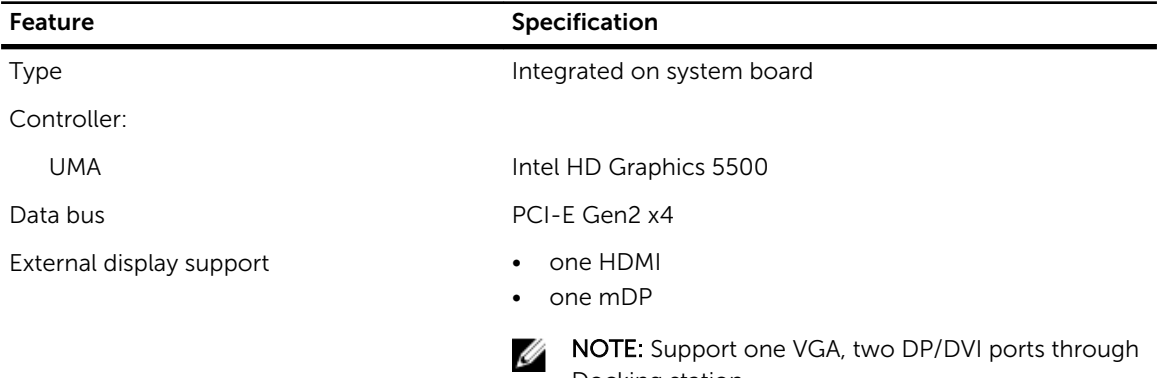

Docking station.

### Table 21. Camera

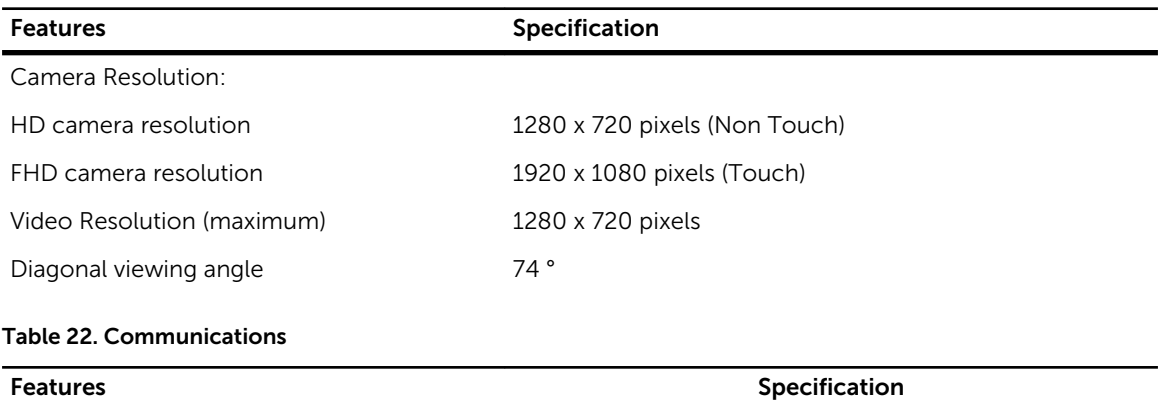

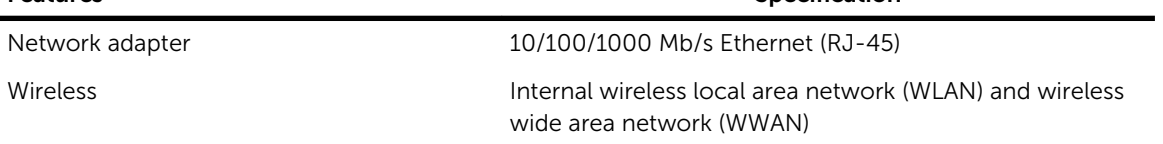

### Table 23. Ports and Connectors

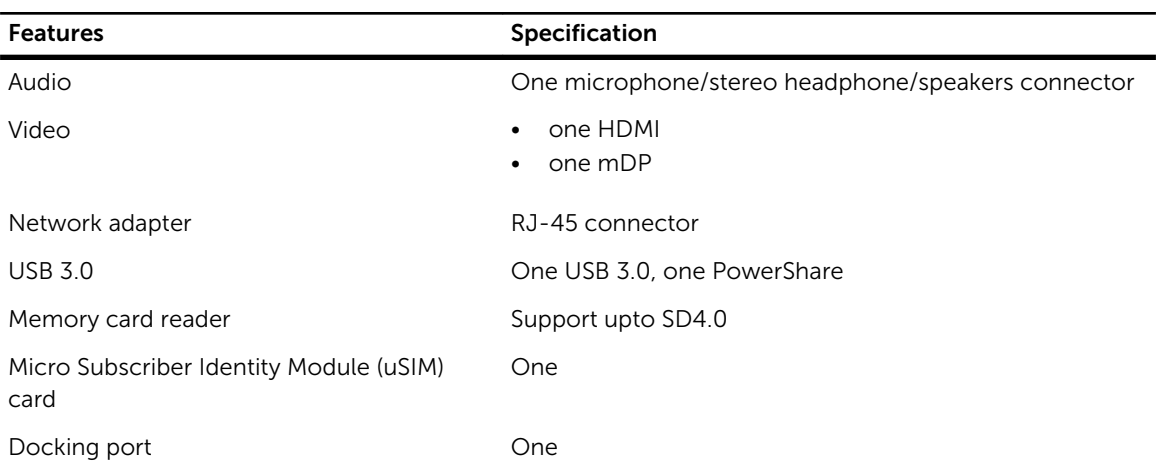

### Table 24. Display

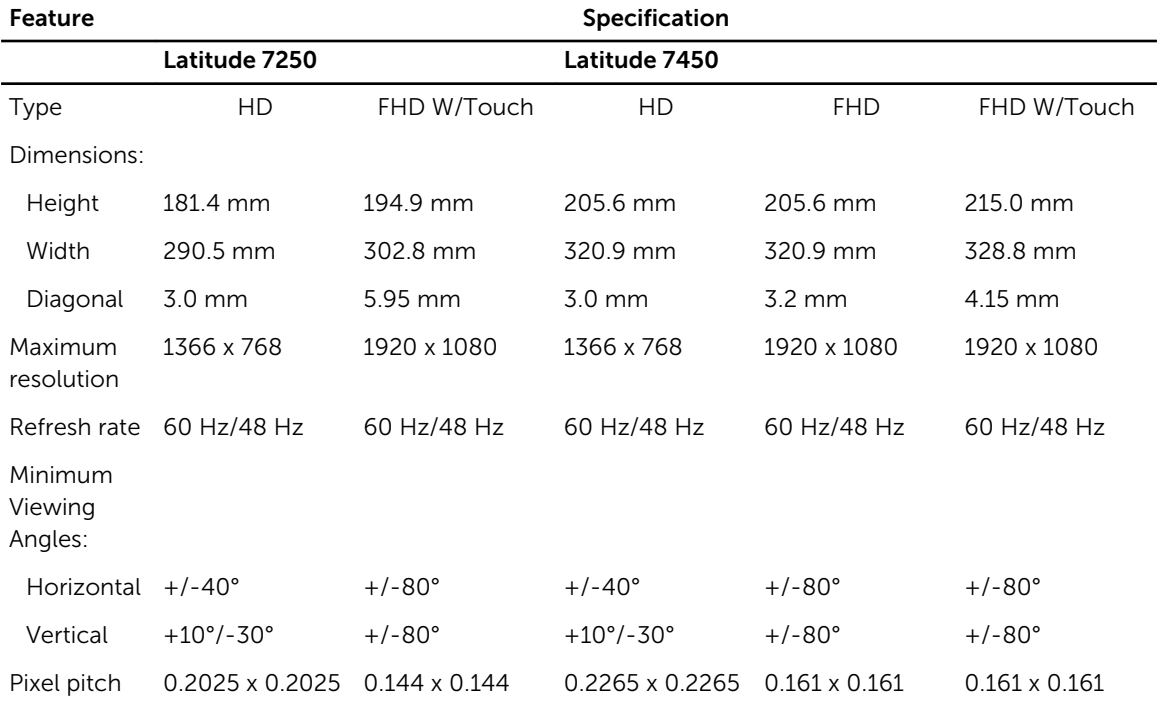

### Table 25. Keyboard

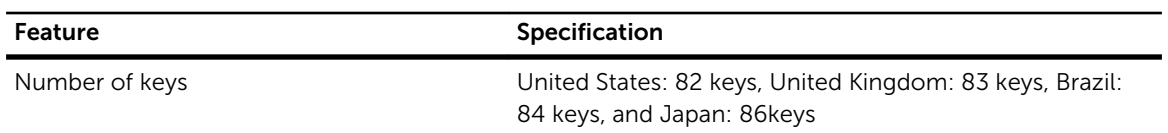

### Table 26. Touchpad

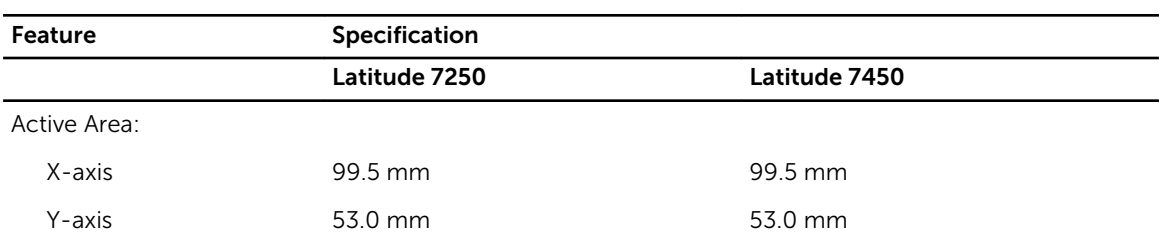

### Table 27. Battery

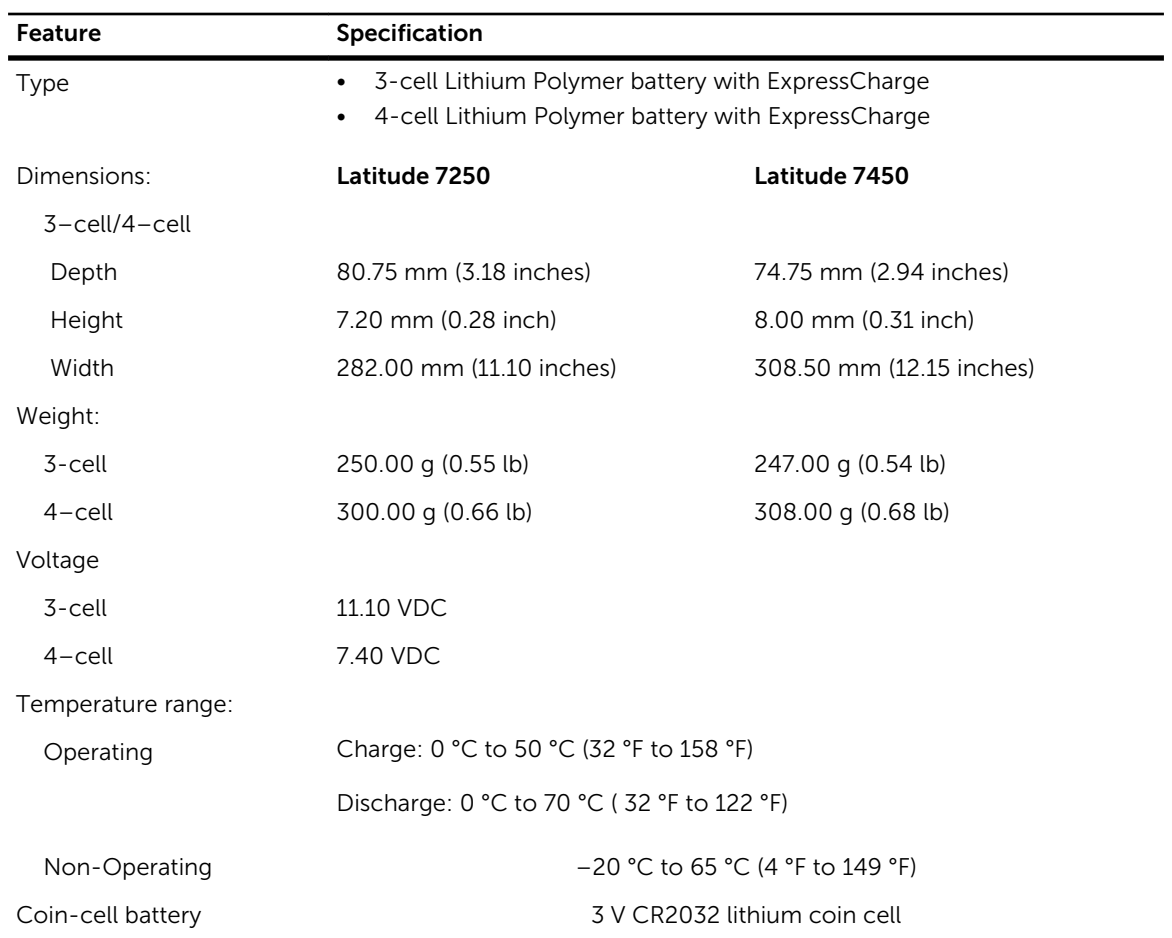

### Table 28. AC Adapter

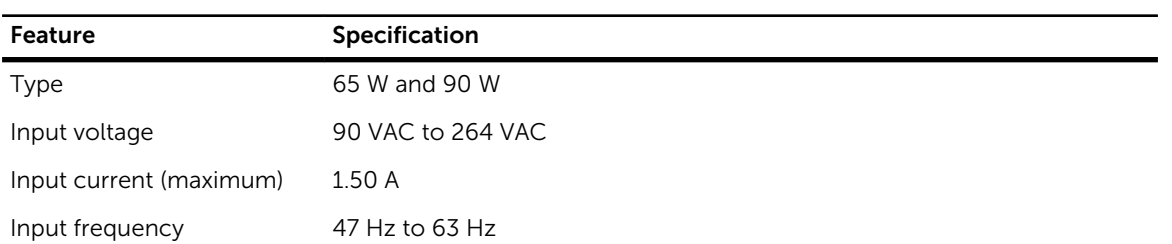

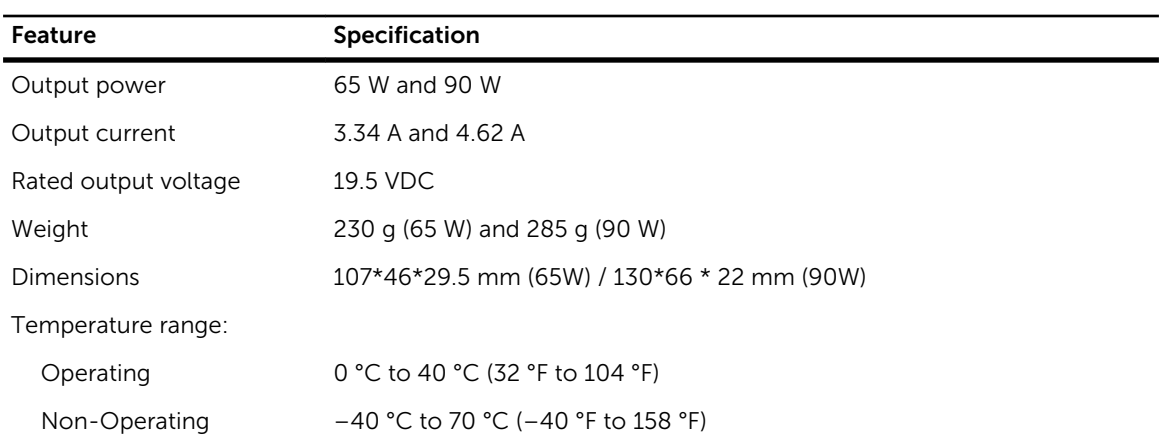

### Table 29. Physical

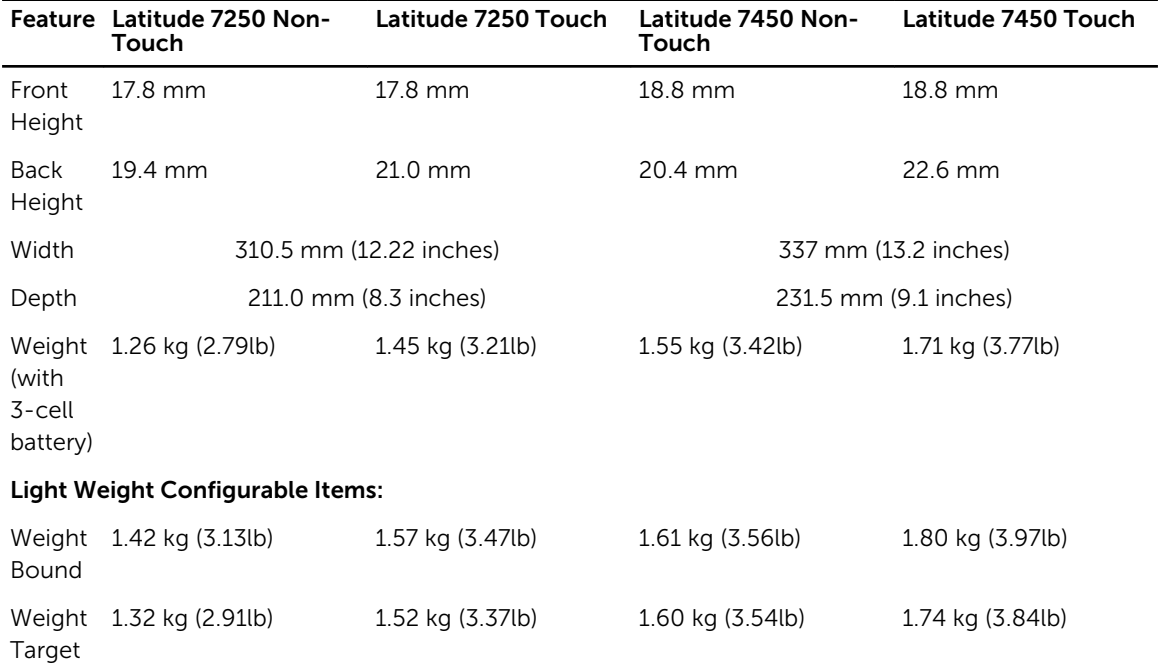

### Table 30. Environmental

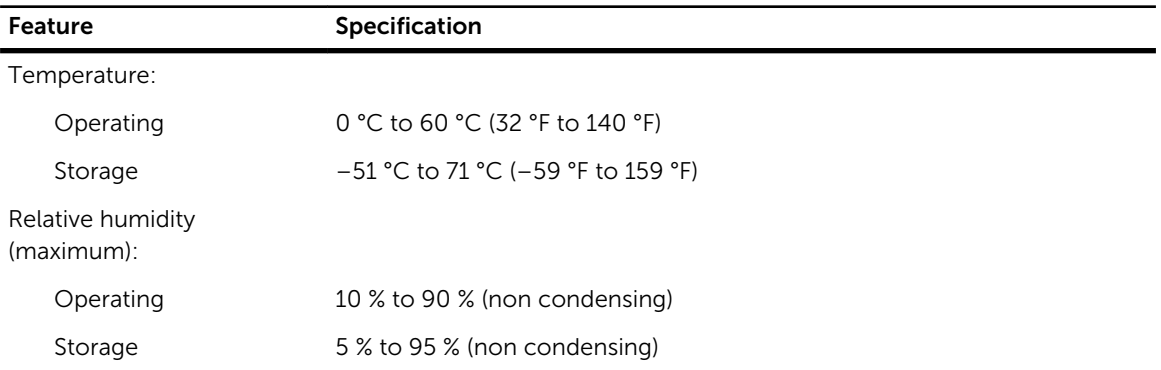

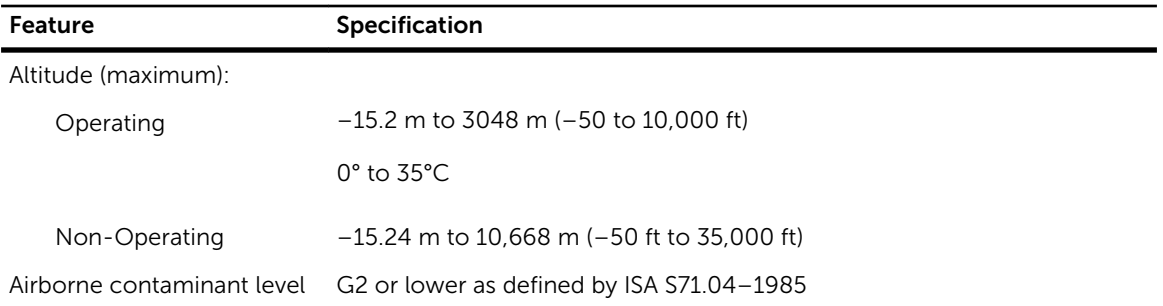

# <span id="page-51-0"></span>Contacting Dell

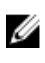

 $\mathbb Z$  NOTE: If you do not have an active Internet connection, you can find the contact information on your purchase invoice, packing slip, bill, or Dell product catalog.

Dell provides several online and telephone-based support and service options. Availability varies by country and product, and some services may not be available in your area. To contact Dell for sales, technical support, or customer service issues:

Go to dell.com/contactdell.